ESCUELA SUPERIOR POLITECNICA DEL LITORAL

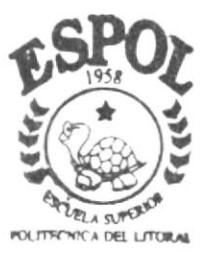

PROGRAMA DE TECNOLOGIA EN COMPUTACION

# TESIS DE GRADO

Previo a la obtención del Título de Secretaria Ejecutivo en Sistemas de Información

TEMA:

Automatización de los Documentos de las Cuentas por Cobrar

**GAME OVER S.A.** 

MANUALES Organización Procedimiento Usuario

AUTORES:

Paola Quintana Morales Mónica Toro Sánchez

DIRECTORA DE TESIS

Anl. Carmen Orozco Roggiero

# AÑO

 $2001 - 2002$ 

# Escuela Superior Politécnica del Litoral

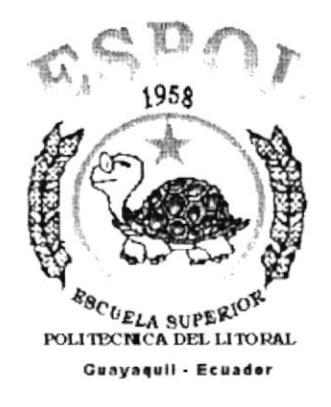

Programa de Tecnología en Computación

# **TESIS DE GRADO**

Previo a la Obtención del Título de Secretaria Ejecutivo en Sistemas de Información

### **TEMA**

Automatización de los Documentos de las Cuentas por Cobrar **GAME OVER S.A.** 

#### **MANUALES**

Organización Procedimiento Usuario

#### **AUTORES**

Paola Ouintana Morales Mónica Toro Sánchez

### **DIRECTORA DE TESIS**

Anl. Carmen Orozco Roggiero

# AÑO

 $2001 - 2002$ 

# **DECLARACIÓN EXPRESA**

La responsabilidad por hechos y doctrinas expuestas en esta tesis de grado nos corresponden exclusivamente y el patrimonio intelectual de la misma al PROTCOM (Programa de Tecnología en Computación) de la Escuela Superior Politécnica del Litoral.

(Reglamento de Exámenes y Títulos Profesionales de la ESPOL).

# FIRMA DE LAS AUTORAS DE LA TESIS

PAOLA ALEXANDRA QUINTANA MORALES

MÓNICA ELIZABETH TORO SÁNCHEZ

ł.

# **FIRMA DE DIRECTOR DE TESIS**

**ANLS. CARMEN OROZCO** 

 $\label{eq:2.1} \mathcal{L} = \mathcal{L} \mathcal{L}$ 

# AGRADECIMIENTO

Agradezco a:

Dios por haberme ayudado en lo Espiritual y en lo físico.

A mis Padres por apoyarme Moral y financieramente hasta el final.

A mis Hermanos por alentarme a seguir superándome.

A mi Enamorado por su colaboración en la información de los manuales.

Paola Quintana M.

# **AGRADECIMIENTO**

Agradezco a :

 $\overline{\phantom{a}}$ 

Dios por haberme dado salud y fuerza para poder llegar hasta donde estoy.

A mis Padres por el apoyo brindado económico y moralmente.

A mi Hermana por haber estado siempre conmigo dándome fuerzas y consejos muy sabios.

A mis profesores por habernos transmitidos sus conocimientos.

A Rogger por el apoyo brindado en el desarrollo d la tesis.

Mónica toro S.

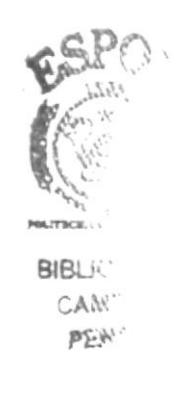

# DEDICATORIA

#### DIOS

Por ser la persona que siempre me ayuda a tener fuerzas, a sustentarme, y a no desmayar hasta el final como dice la Biblia:

"No temas, porque yo estoy contigo; no desmayes porque yo soy tu Dios que te esfuerzo; siempre te ayudaré, siempre sustentaré con la diestra de mi justicia".

Paola Quintana y Mónica Toro

# **TABLA DE CONTENIDO**

# **CAPÍTULO I**

### 1. LA EMPRESA

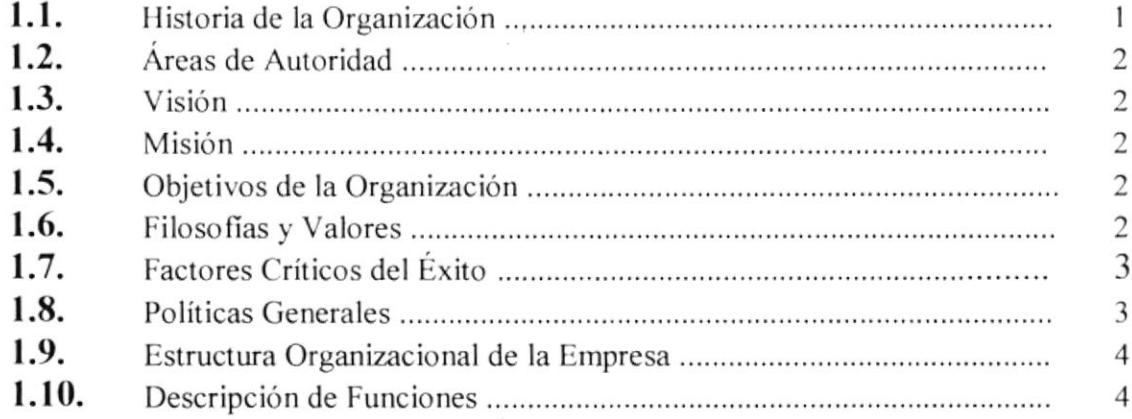

# **CAPÍTULO II**

# 2. MANUAL DE PROCEDIMIENTOS

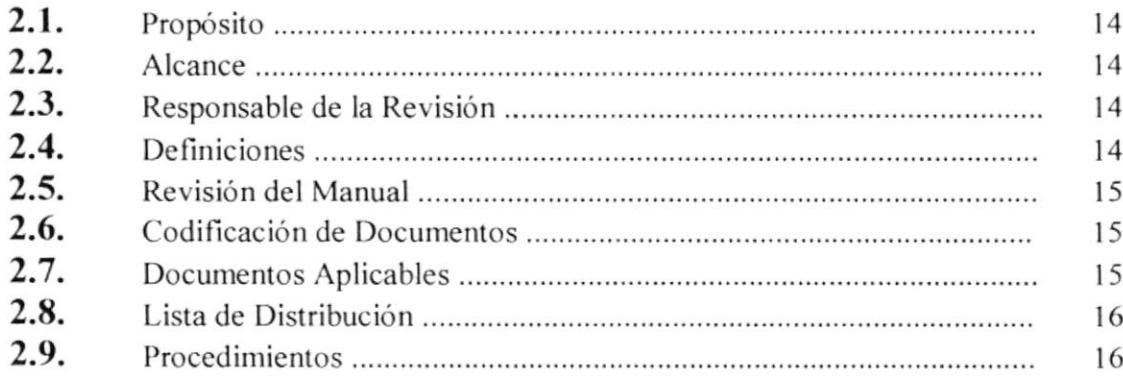

# 2.10.PROCEDIMIENTO PARA LA RECEPCIÓN DE PEDIDOS DE **VENTAS AL CONTADO**

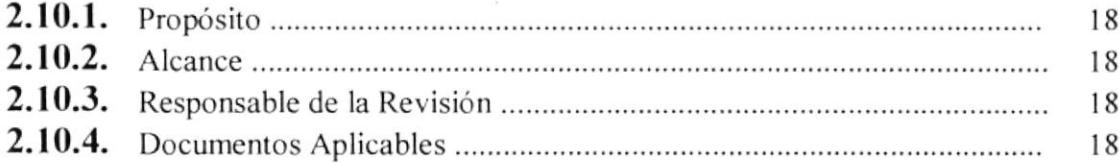

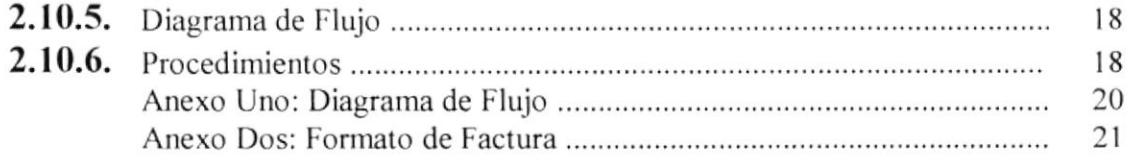

# 2.II.PROCEDIMIENTO PARA LA RECEPCIÓN DE PEDIDOS DE VENTAS A CRÉDITO

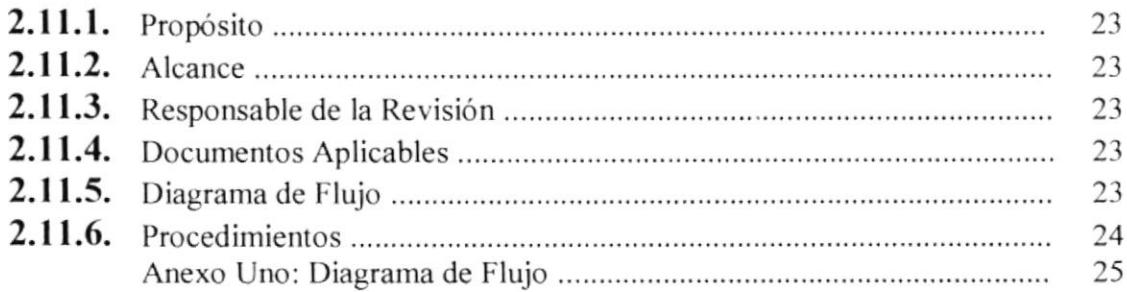

# 2.12. PROCEDIMIENTO PARA EL CONTROL DE LAS FACTURAS

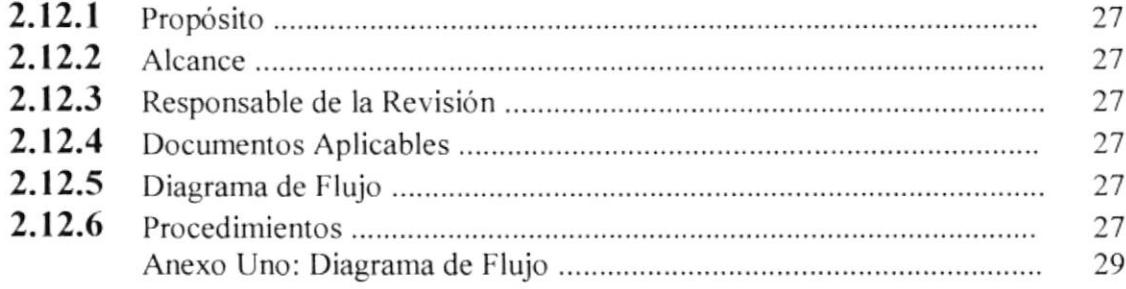

# **CAPÍTULO III**

## 3. MANUAL DE USUARIO

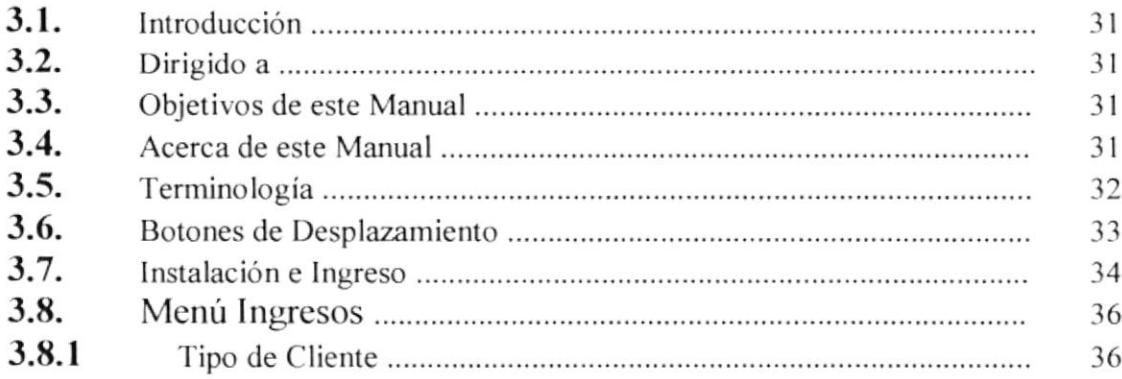

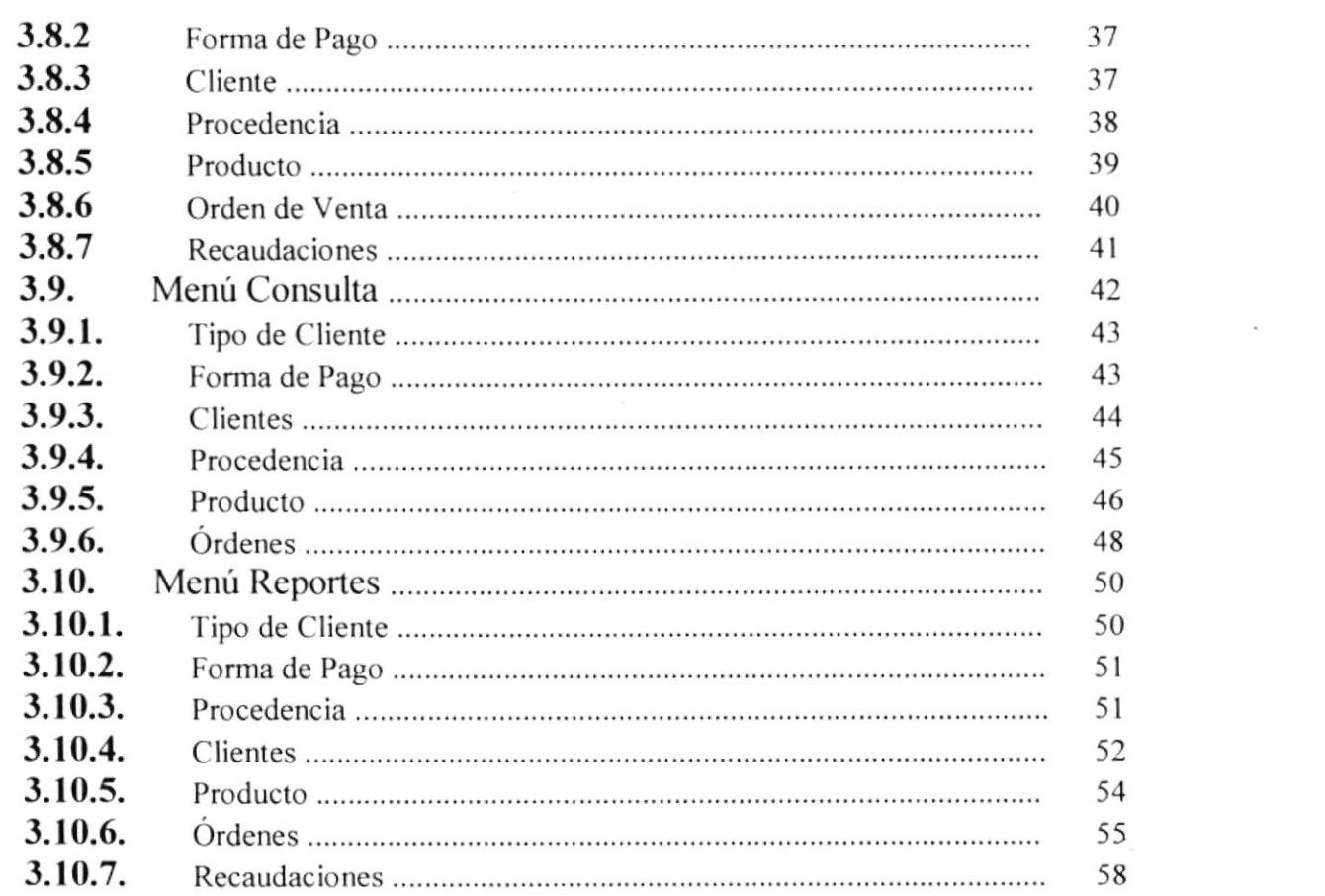

 $\mathcal{A}^{\mathcal{A}}$  .

# INDICE DE FIGURAS

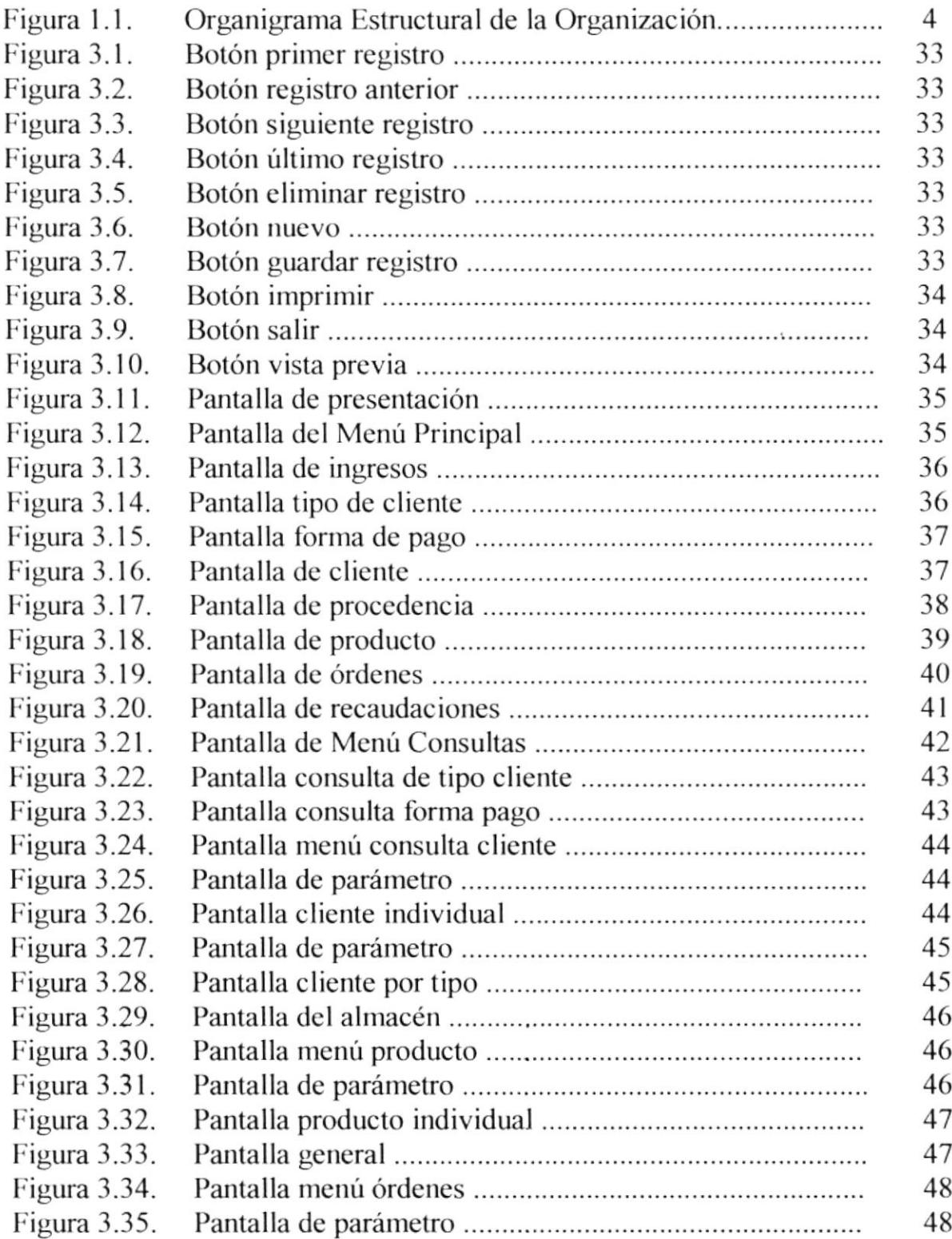

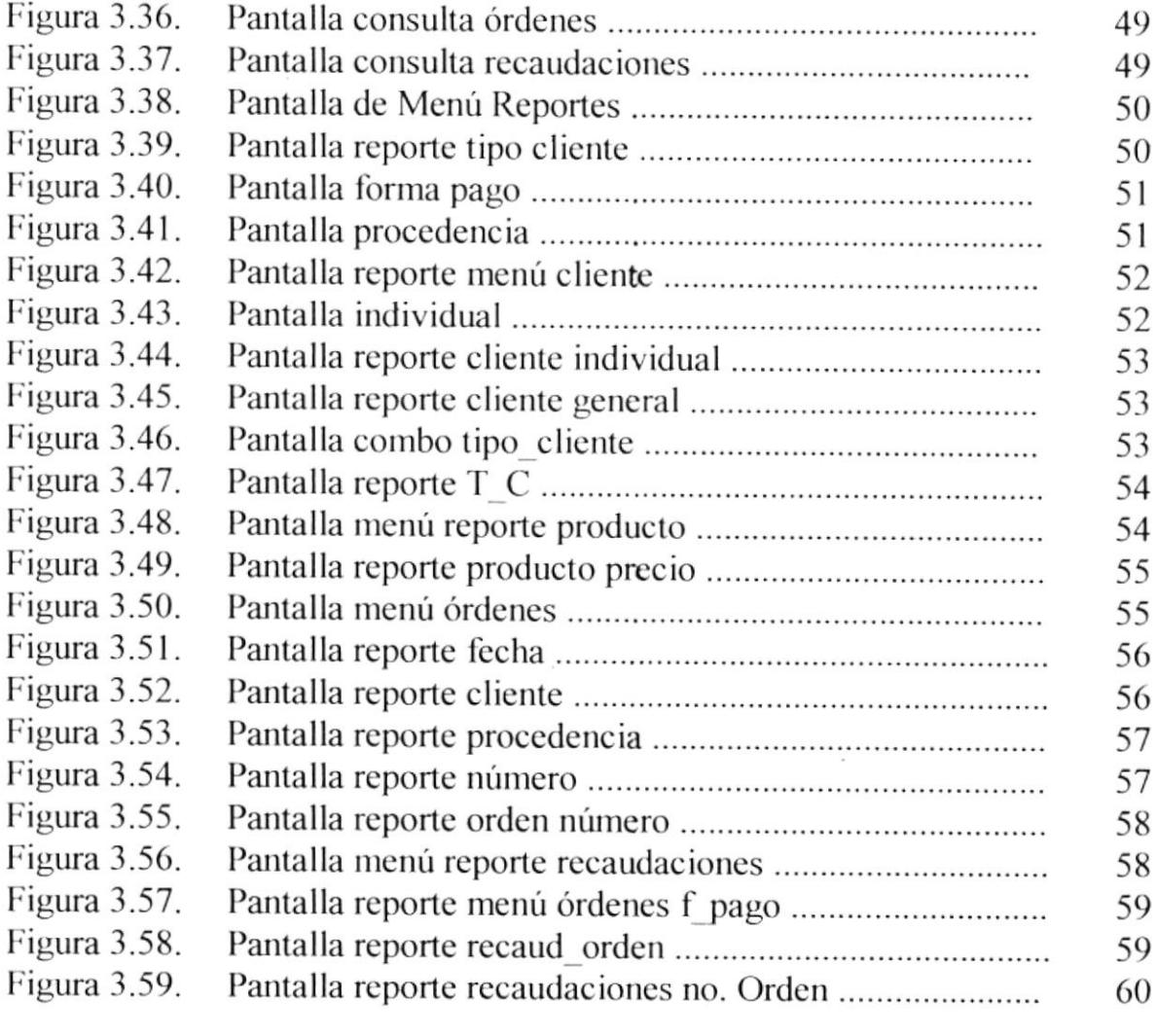

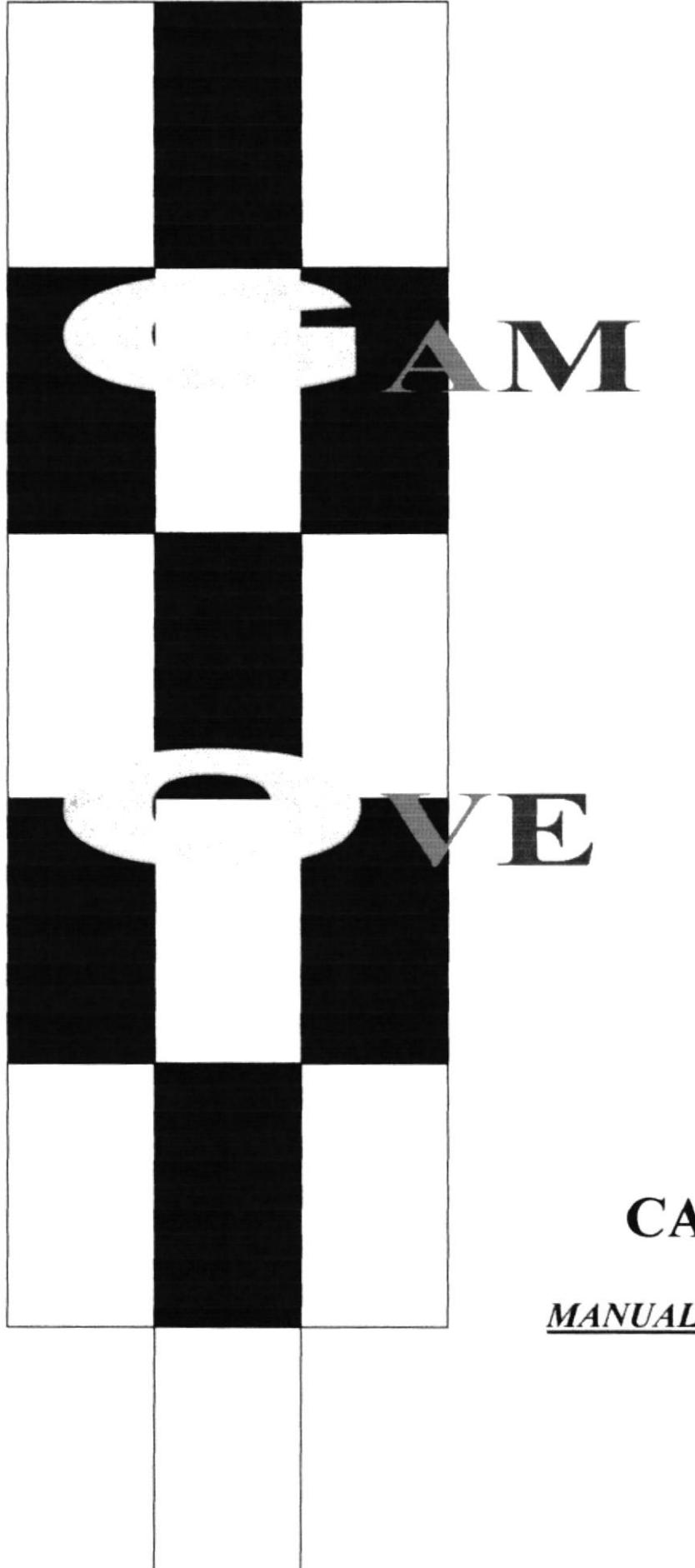

# **CAPITULO 1**

**MANUAL DE ORGANIZACION** 

# **1. LA EMPRESA**

## 1.1. HISTORIA DE LA ORGANIZACIÓN

El 8 de julio de 1987 en la ciudad de Guayaquil se constituyó la empresa CALBAN OCHO S. A. teniendo por nombre comercial GAME OVER, sus fundadores fueron el Ingeniero Jorge Kalil Barreiro y el Ingeniero Jorge Kalil Chara.

Esta empresa se dedicó a la compra – venta de artículos infantiles, videos juegos, línea escolar, etc., la misma que funcionó así hasta el 18 de junio de 1999 donde se constituye en la compañía GAME OVER S. A. con sede en Guayaquil con un capital de S/ 5.000.000 además de un inventario de mercadería, una furgoneta marca Wolks Wagen y dos locales comerciales.

Según los nombramientos esta compañía quedó constituida por el Sr. Oswaldo Molestina Noboa como Presidente y el Ing. Jorge Kalil Barreiro Gerente General, también reciben la colaboración de una compañía que da asesoría contable llamada **ASECONTRIF.** 

Hoy GAME OVER S.A. consta de tres locales comerciales los mismos que se encuentran distribuidos de la siguiente manera:

- La matriz en el Centro Comercial ALBAN BORJA, donde funcionan las oficinas y  $\bullet$ también la bodega, aquí se ejerce las labores de gerencia y repartición de mercaderías hacia otros locales.
- Un local en el Centro Comercial RIOCENTRO CEIBOS, donde desempeñan las labores tres empleados.
- · Un local en el Centro Comercial QUICENTRO SHOPPING, en la ciudad de Quito aquí también desempeñan labores tres personas.

En la actualidad la empresa se encuentra dedicada a la compra – venta de mercadería a nivel nacional y también realiza importaciones por lo que ha logrado convertirse en vendedor al por mayor y hoy es proveedor de compañías como: DE PRATI, CASA TOSI, FANTASÍAS EL CONOUISTADOR.

Además la empresa se ha extendido hacia las otras provincias por medio de un promocionador, lo que ha permitido llegar a Manabí, Los Ríos, Esmeraldas, Pichincha y a otras partes de la provincia del Guayas como Milagro y Samborondón, etc.

GAME OVER S. A., espera convertirse en una empresa de las dimensiones de la grandes compañías jugueteras del país.

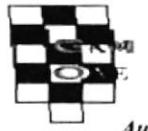

#### **1.2. AREAS DE AUTORIDAD**

Las personas responsables en esta compañía son el Presidente y el Gerente General, quien ejerce la actividad de Representante Legal de esta institución.

#### 1.3. VISIÓN

Llegar a convertir la empresa en una cadena de almacenes que se extienda en el ámbito nacional, que brinde artículos de buena calidad y una buena atención, lo que le permitirá desarrollarse como líder del mercado en las líneas que maneja.

#### 1.4. MISIÓN

La misión de la compañía es el de generar nuevas fuentes de trabajo lo que se logrará a través de la expansión de la misma necesitando personas para cargos cada vez más altos, incentivando que la sociedad se prepare para poder acceder a dichas plazas.

# 1.5. OBJETIVOS DE LA ORGANIZACIÓN

Los objetivos son los siguientes:

- Ofrecer un buen servicio al cliente.  $\bullet$
- Estimular el comercio.
- Aportar al comercio legal. (Marcas autorizadas y licencias).
- Obtener mejores resultados (aumento de las ventas).
- Aportar al desarrollo del país con la apertura de plazas de trabajo.

## **1.6. FILOSOFÍAS Y VALORES**

La Filosofía es:

El juego terminó pero tú "No pares de jugar"

Uno de los valores más importantes de la empresa es buen artículo, buen precio, buena atención.

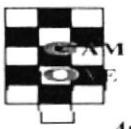

Automatización de los Documentos de las Cuentas por cobrar

# **1.7. FACTORES CRÍTICOS DEL ÉXITO**

- Conocimiento del mercado en que se desempeñan las actividades.
- Buen trato al cliente.  $\bullet$
- Buena calidad de los artículos.  $\bullet$
- $\bullet$ Exclusividad de los productos.
- Honestidad.  $\bullet$
- $\bullet$ Buena administración.
- Manejo de cantidades adecuadas de la mercadería.  $\bullet$
- Alcance de otros puntos del país a través de un promocionador.

#### **1.8. POLÍTICAS GENERALES**

#### CON RESPECTO AL MANEJO DE LA MERCADERÍA

- 1. Compras:
	- Contado

Pagos con cheques Banco del Pacífico.

- Crédito

Pagos a 30 y 60 días (cheques a fecha).

- Importaciones

Mediante Fund World de Miami.

Viajes a Panamá (Zona Franca en Colón de Panamá).

#### 2. Ventas:

- Por menor

En los almacenes.

- Por mayor

Notas de pedidos de nuestros clientes.

3. Cobros:

- Al momento de la compra:

Efectivo (moneda fraccionaria).

Cheques (al día o a fechas posteriores).

- Tarjetas de crédito.
- -Créditos

Cuentas por cobrar (órdenes de ventas).

#### CON RESPECTO AL PERSONAL

- 1. Puntualidad y cumplimiento de los horarios establecidos.
- 2. Correcta presentación e imagen del personal de primera línea (ventas), ellos son la cara de la empresa.

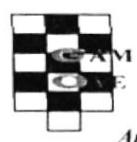

3. Buen trato hacia el cliente " Un cliente conforme solo comunicará esto a una persona, mientras que uno inconforme se lo comunicará por lo menos a diez personas".

#### **1.9. ESTRUCTURA ORGANIZACIONAL DE LA EMPRESA**

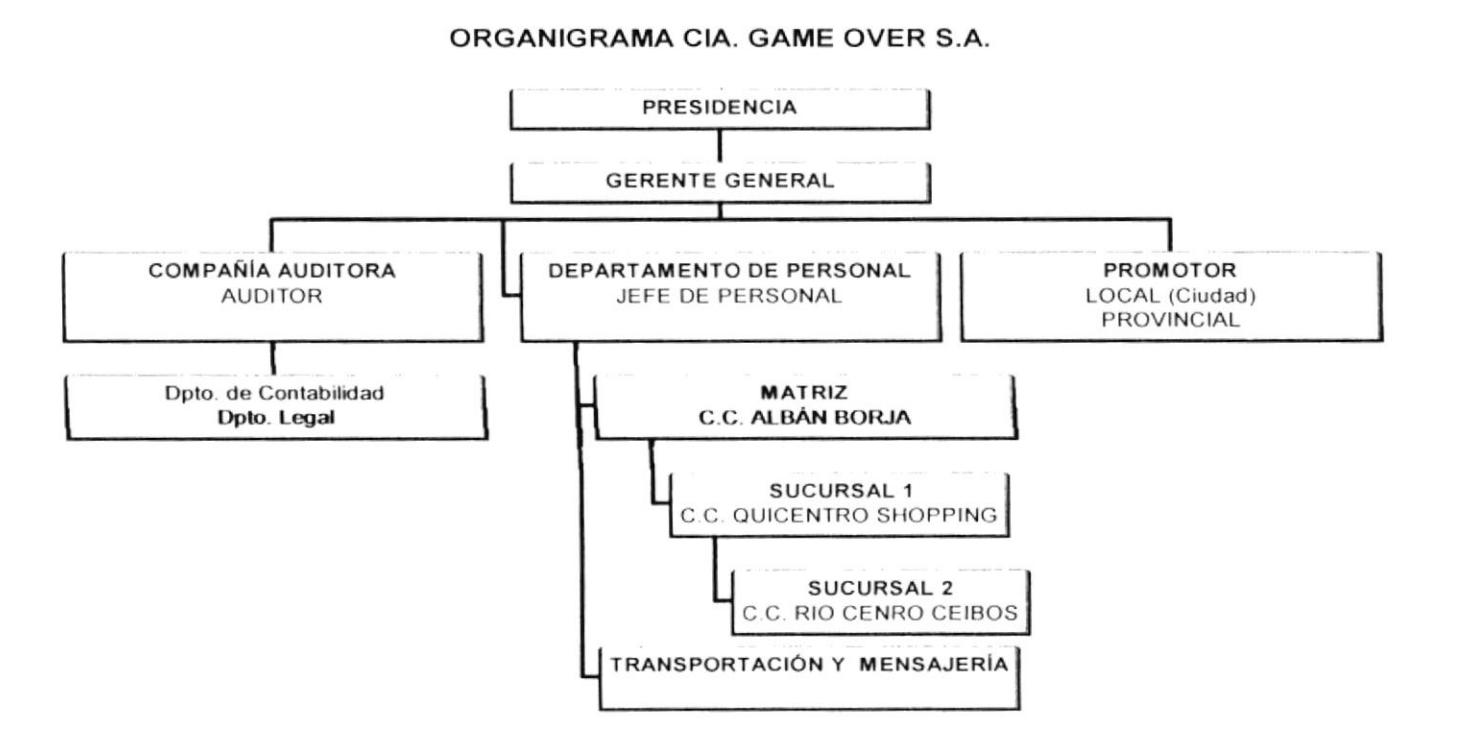

#### **1.10. DESCRIPCIÓN DE FUNCIONES**

La siguiente es una descripción de los diferentes cargos de GAME OVER S. A.:

- 1. Presidente.
- 2. Gerente General.
- 3. Jefe de Personal.
- 4. Promocionador.
- 5. Auditor Contador.
- 6. Personal de Ventas o de primera línea.
- 7. Transportación y mensajería.

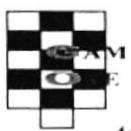

## **DESCRIPCIÓN DEL CARGO**

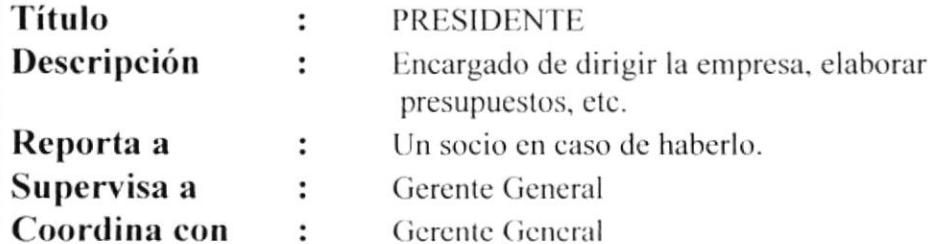

#### **FUNCIONES Y RESPONSABILIDADES**

- Entregar productos de calidad y económicos.
- Administrar eficazmente.  $\bullet$
- Tener control y conocimiento de lo que sucede en la empresa.

#### **REQUERIMIENTOS**

- Aportar con parte del capital de la empresa. (en caso de ser socios, por que también puede ser elegido por una junta directiva).
- · Disponibilidad de tiempo.
- Ser emprendedor.
- Visión y expectativas.
- Deseos de triunfar.
- Conocer el mercado en que la empresa se va desarrollar.

PENAS

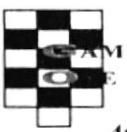

## **DESCRIPCIÓN DEL CARGO**

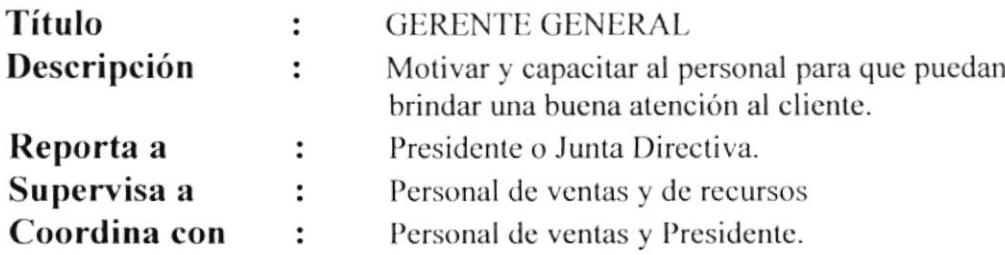

#### **FUNCIONES Y RESPONSABILIDADES**

- Entregar productos de calidad y económicos.  $\bullet$
- Administrar eficazmente recursos humanos y materiales.
- Preparar Recursos Humanos.
- Disponer del capital de la empresa.
- Cumplir obligaciones Tributarias.
- Disponer de stock suficiente de las mercaderías para despachar a los clientes.

- Estudio administrativos y Ventas.
- Experiencias en las ventas.
- Disponibilidad de tiempo.
- · Habilidad, responsabilidad en la toma de decisiones.
- Don de mando.

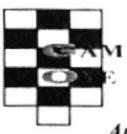

#### **DESCRIPCIÓN DEL CARGO**

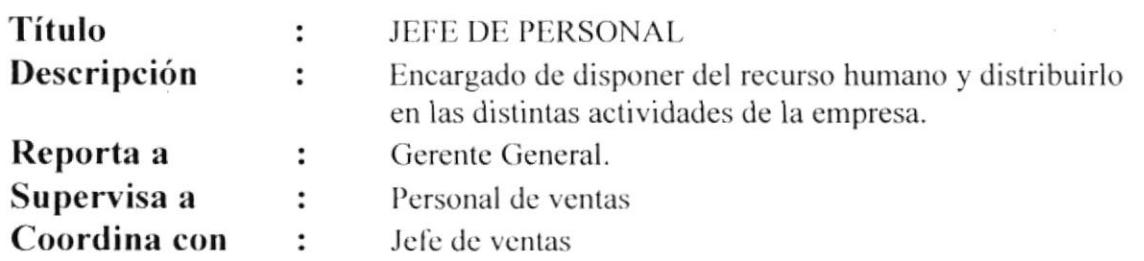

#### **FUNCIONES Y RESPONSABILIDADES**

- Hacer que se cumplan las disposiciones que se dan en la empresa.
- Preparar Recursos Humanos.  $\bullet$

- Conocimiento en la administración de Recursos Humanos.
- · Disponibilidad de tiempo.
- · Habilidad, responsabilidad para dirigir.
- Conocimiento de cada una de las áreas de la empresa.

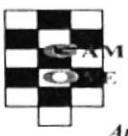

# **DESCRIPCIÓN DEL CARGO**

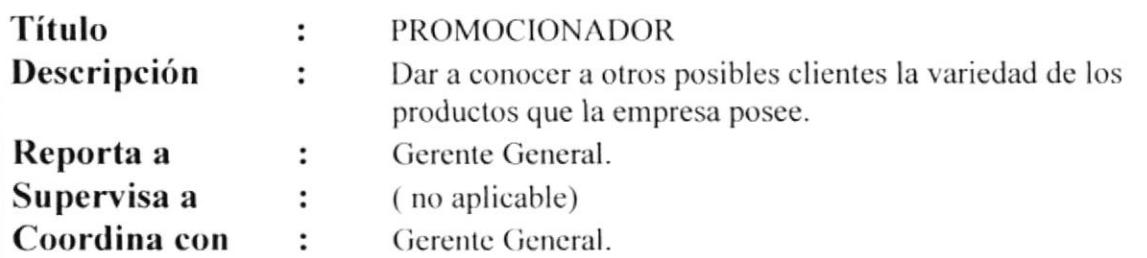

#### **FUNCIONES Y RESPONSABILIDADES**

- Mostrar y captar el interés de los posibles clientes, para poder acceder a la opción de extender el mercado.
- Dar una buena imagen de la empresa y del producto ofrecido.

- Conocimiento amplio del mercado
- Disponibilidad de tiempo  $\bullet$
- Habilidad, para tratar con personas muy exigentes.  $\bullet$
- Tener conocimientos de Relaciones Humanas.  $\bullet$
- Estrategias de ventas.

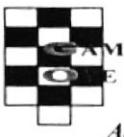

## **DESCRIPCIÓN DEL CARGO**

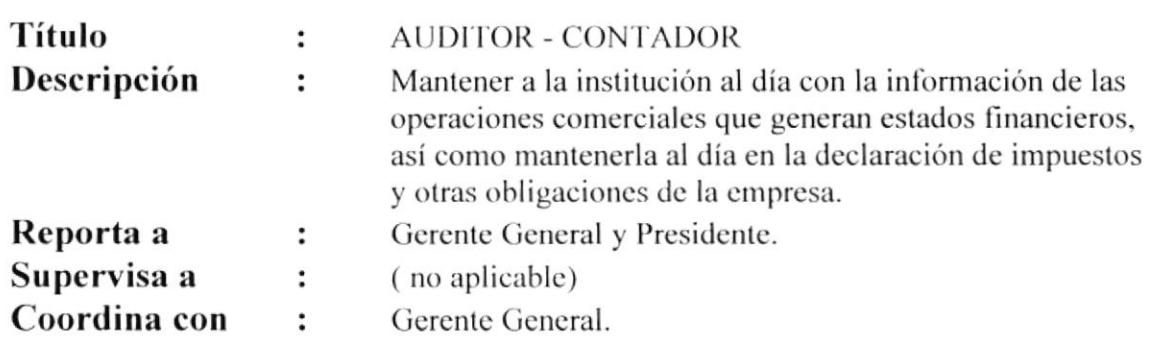

#### **FUNCIONES Y RESPONSABILIDADES**

- Tener información contable al día (utilidad, pérdidas, gastos, ingresos, inventarios, etc.) en el momento que sean requeridos.
- · Asesorar a la Presidencia y a la Gerencia en el manejo del capital disponible en la compañía.

- Conocimiento amplio y de constante actualización de los parámetros contables.
- Honestidad, Seriedad.
- Conocimiento de las bases legales para manejo y funcionamientos de las empresas.
- Contar con sistemas de automatización de la información.
- Personal capacitado.

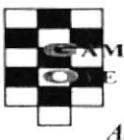

#### **DESCRIPCIÓN DEL CARGO**

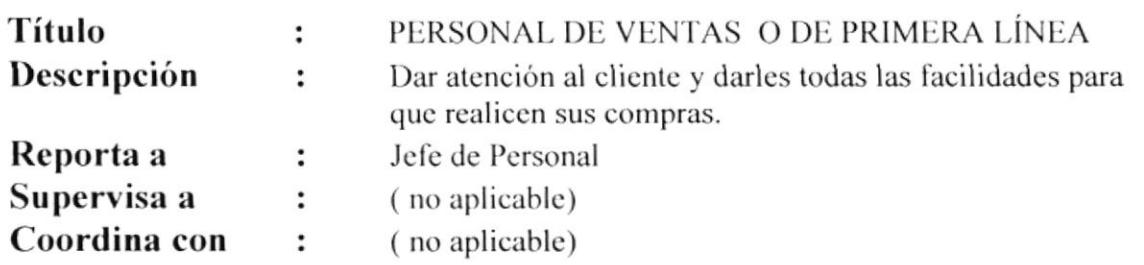

#### **FUNCIONES Y RESPONSABILIDADES**

- Dar un trato cordial al cliente.
- · Asegurar de dar todas las facilidades para que el cliente tome una decisión satisfactoria.
- Ofrecer alternativas al comprador.
- Darle mucha importancia al cliente sin importar quien sea.
- · Estar al tanto del stock de mercaderías existentes.
- · Ayudar al cliente (si pudiera) a encontrar lo que está buscando solo en caso de no haberlo en ese lugar.
- Familiarizarse con los productos.
- Preocuparse por el buen aspecto del local.  $\bullet$

- Ser educado y cordial.
- Tener deseos de trabajar.
- Ser muy activo y comprensivo
- · Buena apariencia (arreglo personal).
- Honestidad y seriedad.
- Capacidad para poder manejar situaciones difíciles. Clientes molestos o irritables.

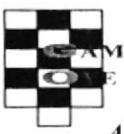

#### **DESCRIPCIÓN DEL CARGO**

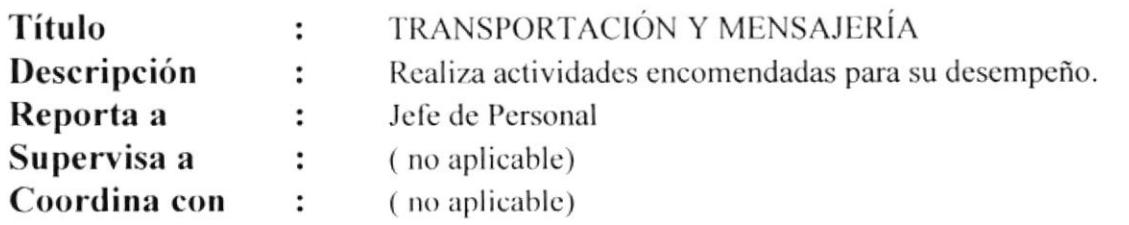

#### **FUNCIONES Y RESPONSABILIDADES**

- Cumplir a cabalidad todas las misiones encomendadas.
- Transportar al personal de la empresa a destinos requeridos por el desempeño de sus  $\bullet$ funciones.
- Transportar materiales o mercaderías
- Realizar cobros y pagos.
- · Tener en buen estado el vehículo de la empresa (es su responsabilidad).

- Tener licencia.  $\bullet$
- Tener experiencia como conductor.  $\bullet$
- Ser responsable (un vehículo no es un juguete).
- Ser cumplido.  $\bullet$
- Buen administrador de su tiempo  $\bullet$

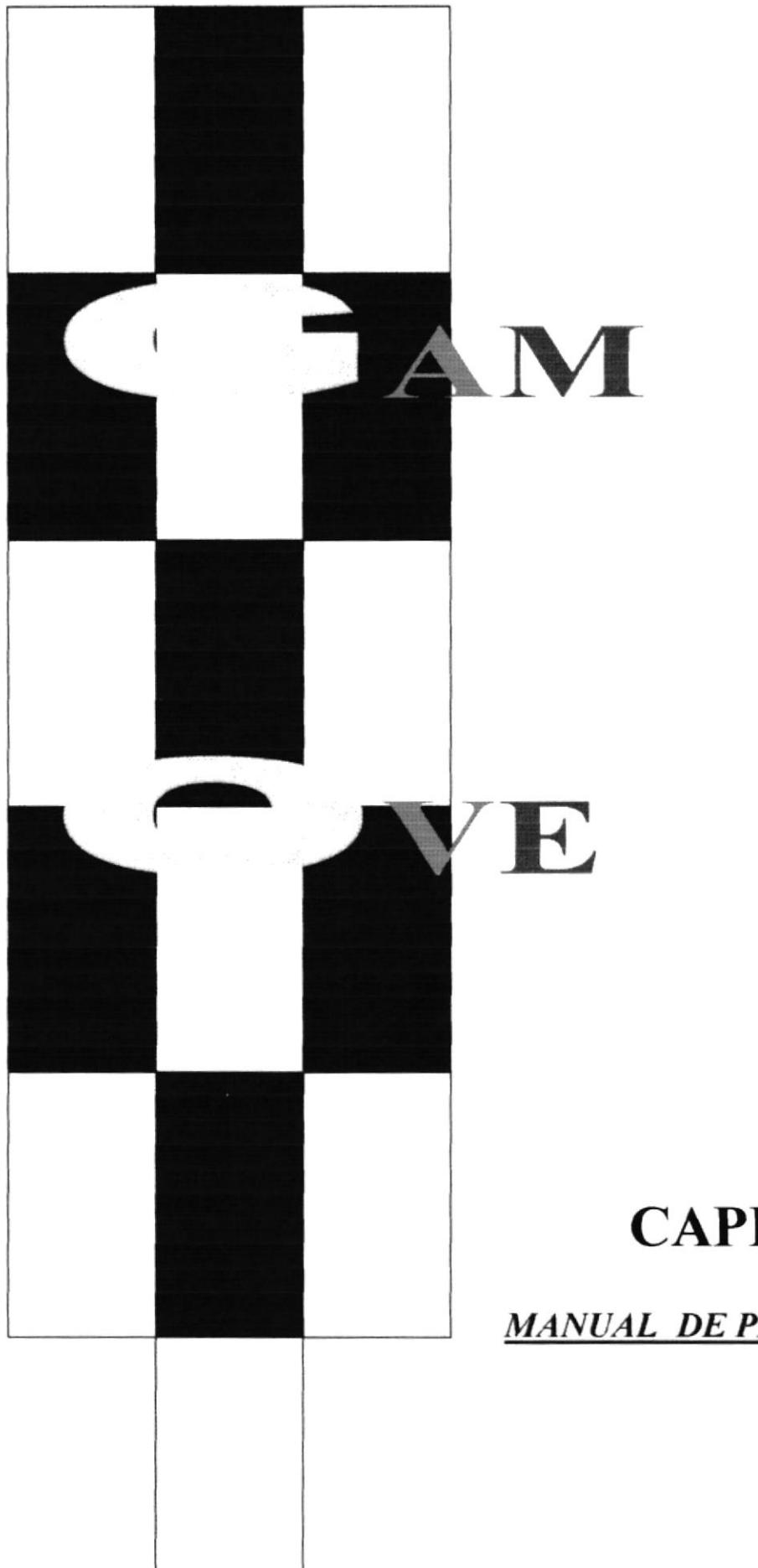

# **CAPITULO 2**

**MANUAL DE PROCEDIMIENTOS** 

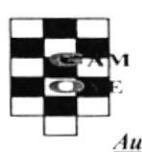

# **GAME OVER S. A MANUAL DE PROCEDIMIENTOS ELABORADO POR**  $\mathbf{L}$ Paola Quintana Morales Mónica Toro Sánchez **APROBADO POR** : FECHA DE APROBACIÓN  $\ddot{\cdot}$ **FECHA DE REVISIÓN**  $\ddot{\cdot}$

# **CONTENIDO**

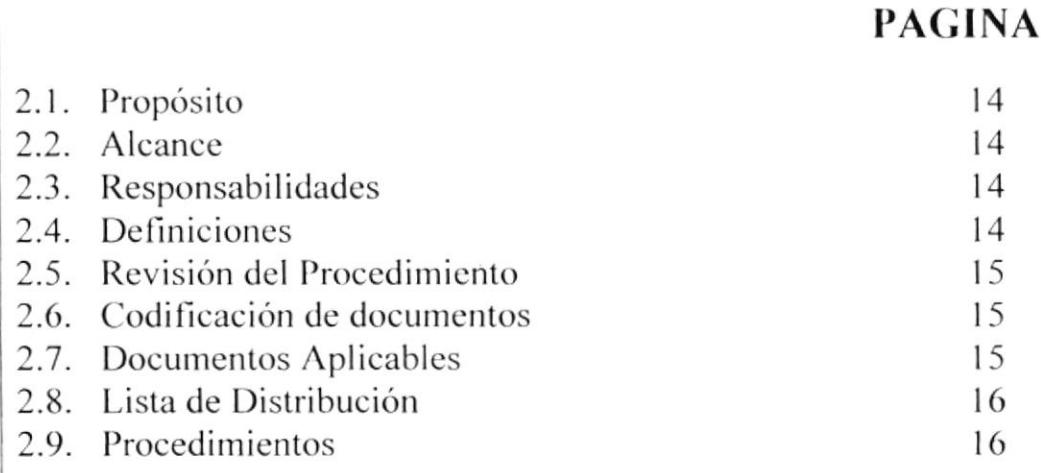

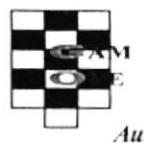

utomatización de los Documentos de las Cuentas por cobrar

#### $\mathcal{L}$ **MANUAL DE PROCEDIMIENTOS**

# 2.1. PROPÓSITO

Este manual tiene el propósito de lograr que la empresa mejore su organización en el área de ventas y dar a conocer cada uno de los procesos que se realizan en la empresa, explicarlos mediante el uso de diagramas con el fin de que se ejecuten con éxito

- Control en los ingresos generados por las ventas.
- Control de Facturación.
- Control del Personal de ventas.
- Recepción de nuevos pedidos.

#### 2.2. ALCANCE

Este manual se aplica en el área de ventas de la Compañía Game Over

#### 2.3. RESPONSABLE DE LA REVISIÓN

La persona responsable de que se cumpla con todas las instrucciones del manual es el Gerente él toma las decisiones de aceptar o no un procedimiento o una política, analiza el manual, modifica y aprueba algún cambio que se haga en el mismo.

#### 2.4. DEFINICIONES

A continuación tenemos algunas definiciones de las palabras más usadas en la empresa.

**INVENTARIOS:** Presenta los datos de los artículos que existen en los almacenes y bodega de la empresa

**INGRESOS:** Rubro conformado por valores de dinero en efectivo, cheques y tarjetas de crédito que la empresa recibe como resultado de las ventas.

**EGRESOS:** Rubro conformado por valores de dinero en efectivo, cheques y tarjetas de crédito que la empresa entrega como resultado de las compras o gastos.

INGRESO DE BODEGA: Asignación dada al comprobante en el cual se detalla la cantidad de mercadería recién recibida.

**EGRESO DE BODEGA:** Asignación dada al comprobante en el cual se detalla la cantidad de mercadería que sale del almacén que pueden ser como producto de una venta al por mayor o despacho a los demás almacenes.

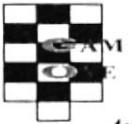

**ORDENES DE VENTA:** Nombre que se les da a las ventas que no son canceladas inmediatamente.

STOCK: Nombre que se da cuando aún hay en la bodega una determinada cantidad de cierto artículo.

#### **2.5. REVISIÓN DEL MANUAL**

El encargado de revisar el manual será el gerente o alguna persona delegada por el gerente y se hará cada seis meses.

#### **2.6. CODIFICACIÓN DE DOCUMENTOS**

Todos los documentos de este manual serán identificados por un código formado por tres secciones como se presenta a continuación.

**PRIMERA SECCIÓN:** Tipo de documentos.

 $PR = Proceedimiento$ .  $PL =$ Políticas.  $FR =$ Formatos.  $DF = Diagrama$  de Flujo.

**SEGUNDA SECCIÓN:** Aquí se especifica el área o departamento local donde se aplican los procedimientos.

 $VT = Ventas.$  $CB = Cobranzas.$  $AG =$  Administración General.

**TERCERA SECCIÓN:** El número de documento, este número seguirá una secuencia.

PR.VT.001= Procedimiento para ventas. DF.VT.001 = Diagrama de Flujos para Ventas.

#### **2.7. DOCUMENTOS APLICABLES**

El manual consta de los siguientes procedimientos:

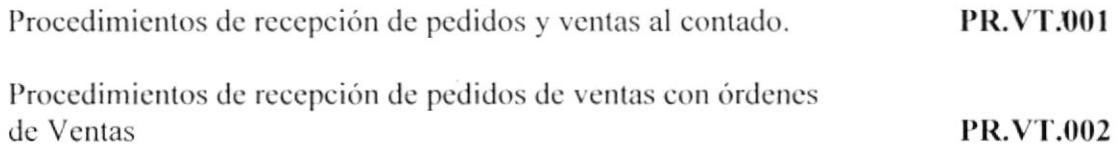

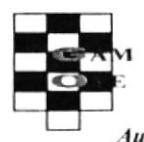

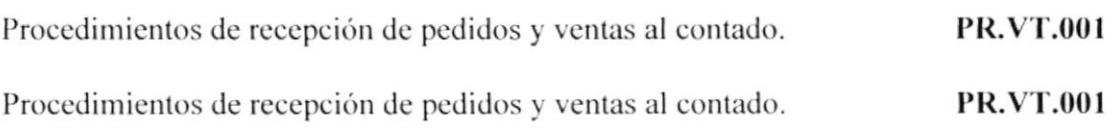

# 2.8. LISTA DE DISTRIBUCIÓN

Este manual está distribuido de la siguiente manera:

El Gerente recibirá un original y una copia que reposará en los archivos de la empresa.

#### **2.9. PROCEDIMIENTOS**

A continuación se describirán minuciosamente los procedimientos que se deben seguir en este manual.

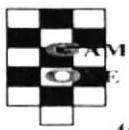

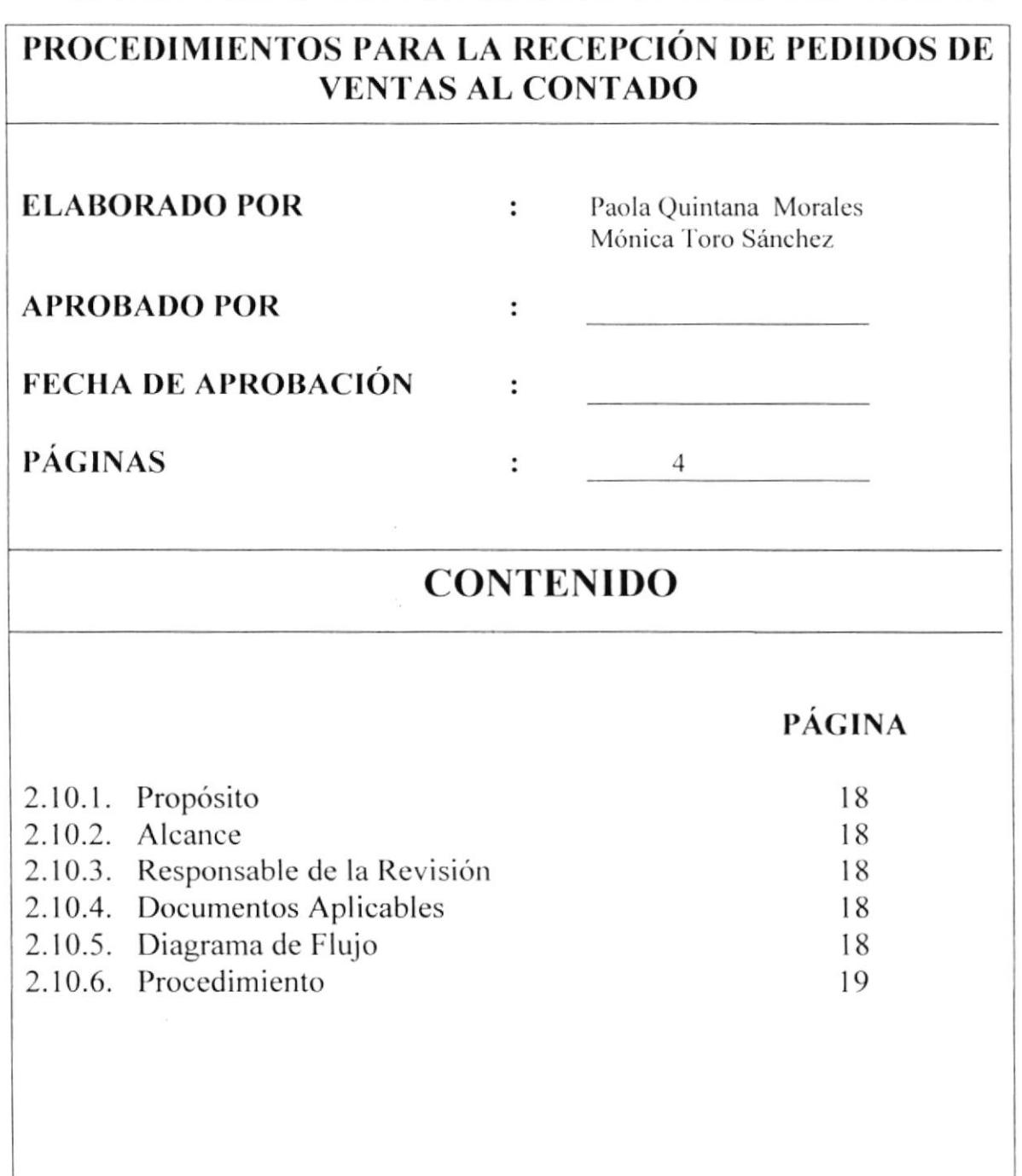

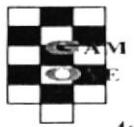

Automatización de los Documentos de las Cuentas por cobrar

# PROCEDIMIENTOS PARA LA RECEPCIÓN DE PEDIDOS DE **VENTAS AL CONTADO**

#### **PR.VT.001**

Página 1/4

# 2.10.1. PROPÓSITO

Este proceso está basado en agilitar el proceso de la recepción de un pedido y como documento sirve para:

- Mejorar el curso normal de las ventas  $\bullet$
- Capacitar al nuevo personal de ventas.  $\bullet$
- Mejorar la atención al cliente.  $\bullet$
- Despejar las dudas del cliente.
- Satisfacer las inquietudes del cliente.

#### **2.10.2. ALCANCE**

Este proceso se pondrá en práctica en el área de las ventas de Game Over y serán utilizados por el personal de ventas.

#### 2.10.3. RESPONSABLE DE LA REVISIÓN

La única persona con facultad de modificar y determinar posibles cambios en el manual es el Gerente de la empresa.

#### **2.10.4. DOCUMENTOS APLICABLES**

1. Diagrama de flujo para recepción de pedidos de ventas al contado. **DF.VT.001** 

2. Formato de Facturación

**FR.VT.001** 

#### 2.10.5. DIAGRAMA DE FLUJO

El diagrama de flujo de este procedimiento de haya en el anexo uno.

#### 2.10.6. PROCEDIMINENTO

El procedimiento para recepción de pedido y ventas al contado es el siguiente:

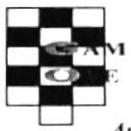

Automatización de los Documentos de las Cuentas por cobrar

# PROCEDIMIENTOS PARA LA RECEPCIÓN DE PEDIDOS DE **VENTAS AL CONTADO**

**PR.VT.001** 

Página 2/4

#### **VENDEDOR:**

- 1. El vendedor se acerca al cliente y le pregunta que artículo o artículos está interesado en llevar, para darle la información que necesita.
- 2. Vendedor da la información sobre el artículo que le interesa al cliente (precio, descripción, uso, etc.

#### **CLIENTE:**

- 3. El cliente examina, compara, precios y decide si lleva o no el artículo, si decide que no lo llevará abandona el local.
- 4. Si el cliente lleva el artículo elige la forma de pago (Orden de venta, efectivo, tarjeta de crédito.
- 5. Si el cliente decide llevar el artículo mediante orden de venta se ejecuta el procedimiento para ordenes de ventas.

#### **CAJERO:**

- 6. El o la cajera factura la venta del artículo que escoge llevar para lo que se elabora el documento que aparece en el anexo dos.
- 7. En caja se efectúa el cobro correspondiente y se entrega copia de la factura y el artículo al cliente.

#### **CLIENTE:**

8. El cliente recibe la mercadería y finaliza el procedimiento.

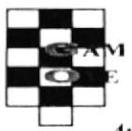

# PROCEDIMIENTOS PARA LA RECEPCIÓN DE PEDIDOS DE **VENTAS AL CONTADO**

## **PR.VT.001**

#### Página 3/4

#### **ANEXO1** DIAGRAMA DE FLUJO PARA RECEPCIÓN DE PEDIDOS DE VENTAS AL CONTADO

**DF.VT.001 CAJERO / CAJERA VENDEDOR CLIENTE INICIO** 1 Atiende  $a$ cliente Cotizar Compara  $2.$ precio precio Está interesado  $\wedge$ Elija forma de pago Paga al Factura la contado venta 5. Procedimiento Orden de Venta Firma factura y recibe artículo  $\boldsymbol{\Lambda}$ ÷  $FIN$ 

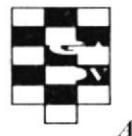

# PROCEDIMIENTOS PARA LA RECEPCIÓN DE PEDIDOS DE **VENTAS AL CONTADO**

## **PR.VT.001**

## Página 4/4

### **ANEXO2**

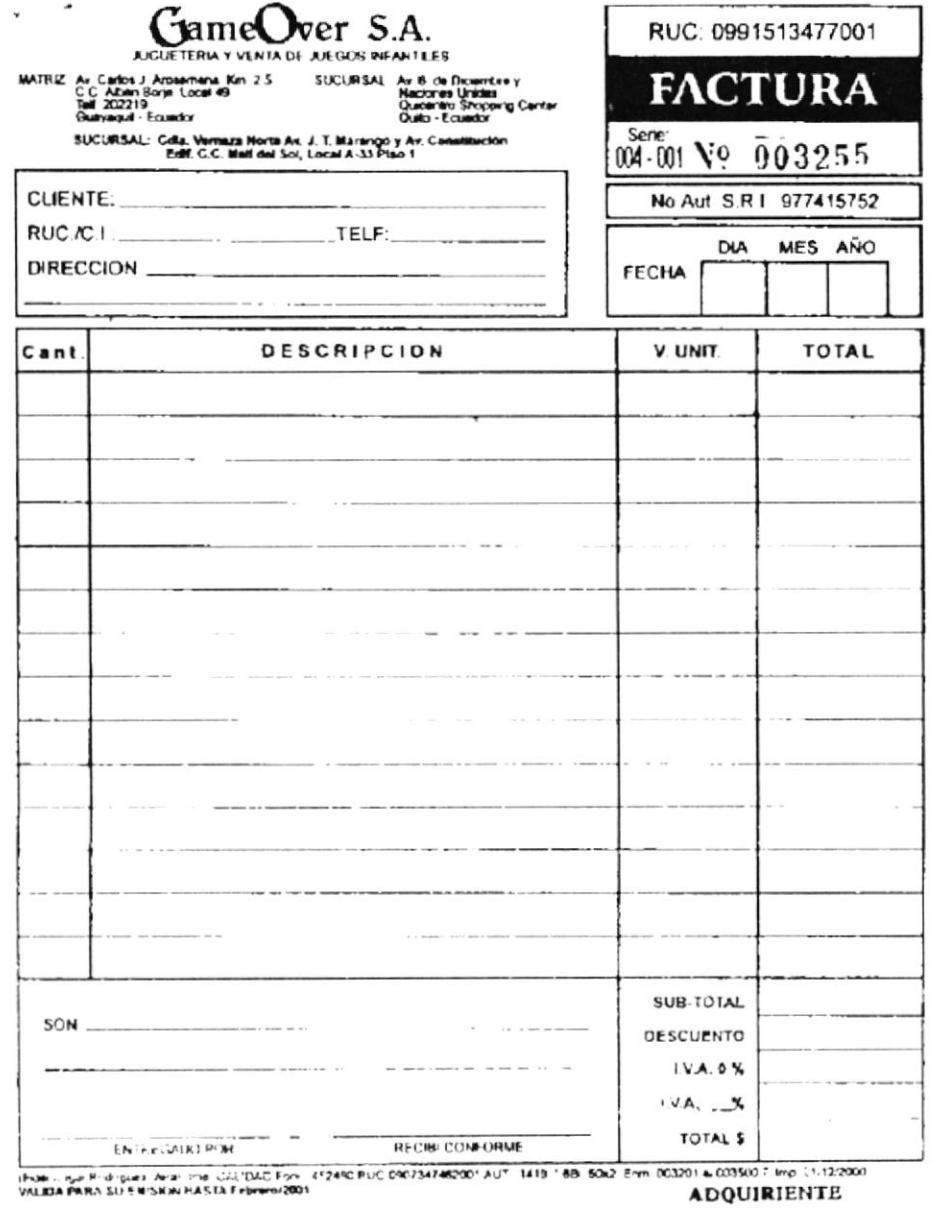

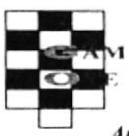

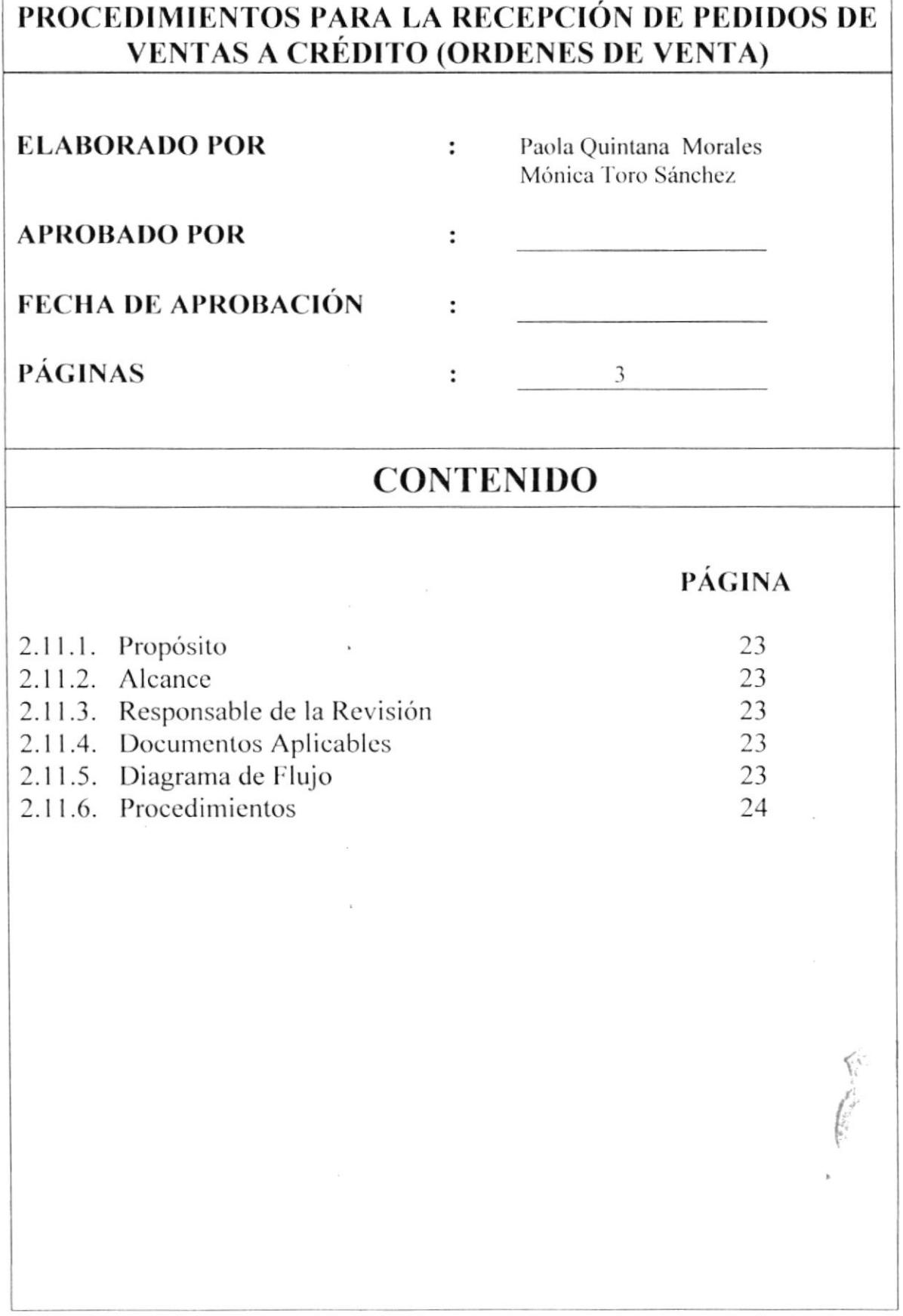
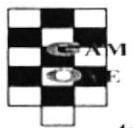

Automatización de los Documentos de las Cuentas por cobrar MANUAL DE PROCEDIMIENTOS

#### PROCEDIMIENTOS PARA LA RECEPCIÓN DE PEDIDOS DE **VENTAS A CRÉDITO (ÓRDENES DE VENTA) PR.VT.001** Página 1/3

## 2.11.1. PROPÓSITO

Es importante llevar la recepción de pedido a crédito u Orden de Venta mediante una secuencia ordenada de pasos con el propósito de:

- $\bullet$ Ofrecer excelente atención al cliente.
- Mayor información sobre o los artículos que se desea comprar.
- Suplir las exigencias del cliente.
- Brindar productos de calidad.  $\bullet$

#### **2.11.2. ALCANCE**

Este proceso se pondrá en práctica en el área de las ventas de Game Over y serán utilizados por el personal de ventas.

## 2.11.3. RESPONSABLE DE LA REVISIÓN

La única persona con facultad de modificar y determinar posibles cambios en el manual de procedimientos es el Gerente de la empresa.

#### **2.11.4. DOCUMENTOS APLICABLES**

Diagrama de flujo para la recepción de pedidos de ventas al contado. **DF.VT.001** 

#### 2.11.5. DIAGRAMA DE FLUJO

El diagrama de flujo de este procedimiento se haya en el anexo uno.

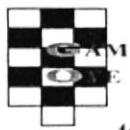

#### PROCEDIMIENTO PARA LA RECEPCIÓN DE PEDIDOS DE **VENTAS A CRÉDITO (ORDENES DE VENTA) PR.VT.001** Página 2/3

## 2.11.6. PROCEDIMINENTO

El procedimiento para recepción de pedido y ventas al contado es el siguiente:

#### **VENDEDOR:**

- 1. El vendedor se acerca al cliente y le pregunta que artículo o artículos está interesado en llevar, para darle la información que necesita.
- 2. Vendedor cotiza precio al cliente.

#### **CLIENTE:**

- 3. El cliente escoge el producto
- 4. Llena el pedido

#### **VENDEDOR:**

5. Notificar al Gerente del pedido.

#### **GERENTE:**

6. Verificar pedido.

#### **VENDEDOR:**

7. Notificar al cliente

#### **CAJERO:**

- 8. Toma de datos.
- 9. Elabora la Orden de Venta.
- 10. Entrega mercadería.

#### **CLIENTE:**

11. Recibe mercadería. Final del proceso.

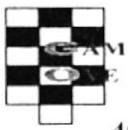

Automatización de los Documentos de las Cuentas por cobrar MANUAL DE PROCEDIMIENTOS

#### PROCEDIMIENTOS PARA LA RECEPCIÓN DE PEDIDOS DE **VENTAS A CRÉDITO (ORDENES DE VENTA)** Página 3/3 **PR.VT.002**

#### **ANEXO1** DIAGRAMA DE FLUJO PARA LA RECEPCIÓN DE PEDIDOS Y **VENTAS A CRÉDITO**

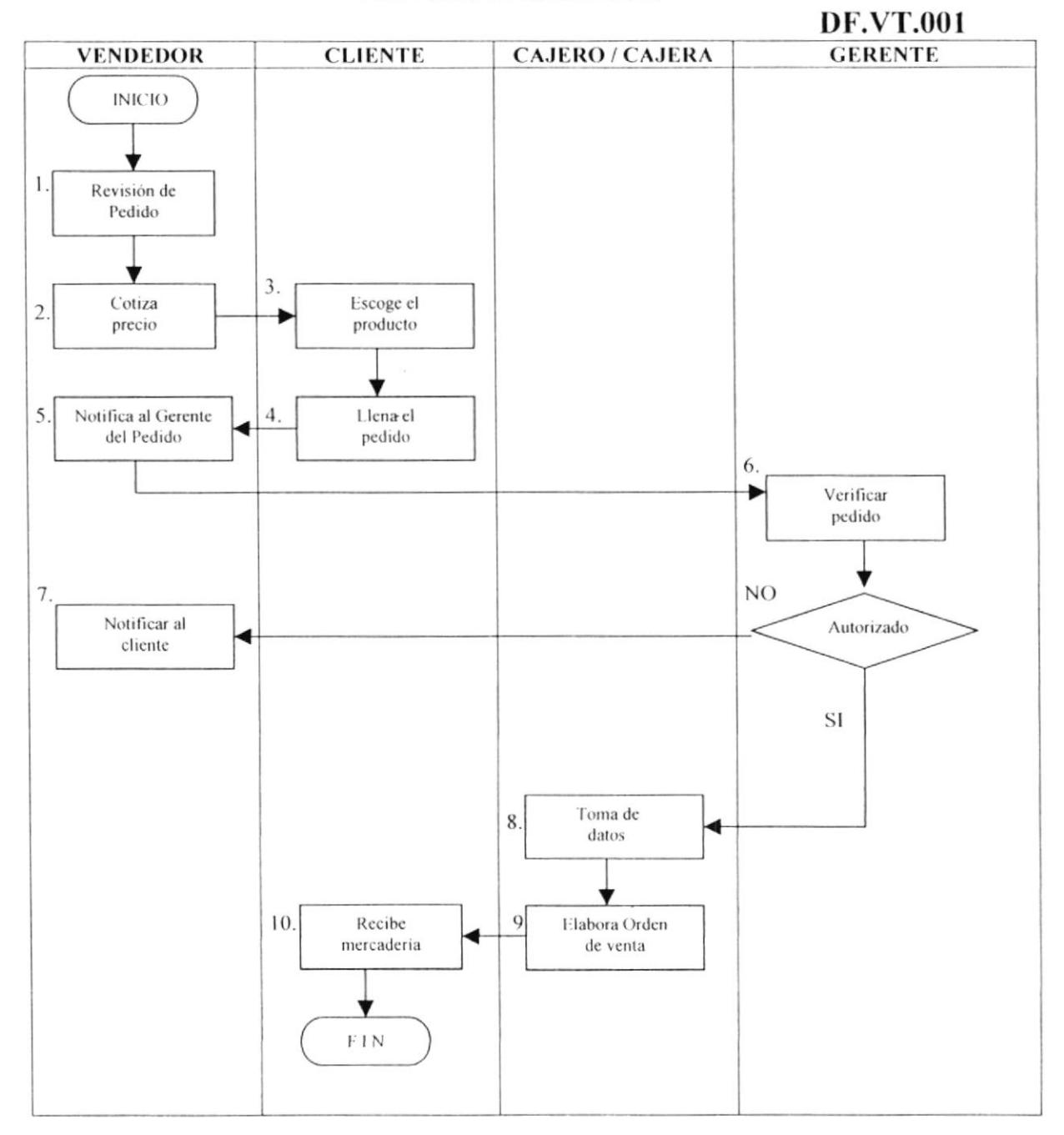

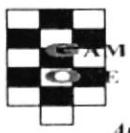

Automatización de los Documentos de las Cuentas por cobrar MANUAL DE PROCEDIMIENTOS

# PROCEDIMIENTO PARA EL CONTROL DE LAS FACTURAS **ELABORADO POR**  $\mathbf{L}$ Paola Quintana Morales Mónica Toro Sánchez **APROBADO POR** : **FECHA DE APROBACIÓN**  $\ddot{\cdot}$ **PÁGINAS**  $3<sup>3</sup>$  $\ddot{\cdot}$ **CONTENIDO PÁGINA** 2.12.1. Propósito 27 2.12.2. Alcance 27 27 2.12.3. Responsable de la Revisión 2.12.4. Documentos Aplicables 27 2.12.5. Diagrama de Flujo 27 2.12.6. Procedimientos 27

**PROTCOM** 

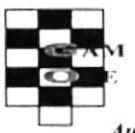

# PROCEDIMIENTOS PARA EL CONTROL DE LAS **FACTURAS**

## **PR.VT.001**

Pág. 1/3

# 2.12.1. PROPÓSITO

El procedimiento para el control de las facturas se realiza con el fin de:

- · Evitar la pérdida del documento.
- Asegúrese del cobro de la factura.

#### **2.12.2. ALCANCE**

Este proceso se pondrá en práctica en el área de las ventas de Game Over y será utilizado por el personal de ventas especialmente para el Gerente, Supervisor de ventas v contador.

## 2.12.3. RESPONSABLE DE LA REVISIÓN

La única persona con facultad de modificar y determinar posibles cambios en el manual es el Gerente de la empresa.

### **2.12.4. DOCUMENTOS APLICABLES**

- Diagrama de flujo para el control de las facturas.
- Formato de la factura.

#### 2.12.5. DIAGRAMA DE FLUJO

El diagrama de flujo de este procedimiento se haya en el anexo uno.

#### 2.12.6. PROCEDIMIENTOS

Los procedimientos para la recepción de pedidos y ventas al contado es el siguiente:

#### **SUPERVISOR DE VENTAS:**

- 1. Supervisor de ventas, registra la factura por cobrar.
- 2. Realiza el cobro.
- 3. Efectuando el cobro se actualiza el registro de saldos.
- 4. Luego entrega facturas y recibos de cobro al contador.

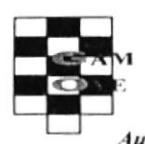

Automatización de los Documentos de las Cuentas por cobrar MANUAL DE PROCEDIMIENTOS

# PROCEDIMIENTOS PARA EL CONTROL DE LAS **FACTURAS**

**PR.VT.001** 

Pág. 2/3

#### **SUPERVISOR DE VENTAS:**

- 5. Supervisor de ventas, registra la factura por cobrar.
- 6. Realiza el cobro.
- 7. Efectuando el cobro se actualiza el registro de saldos.
- 8. Luego entrega facturas y recibos de cobro al contador.

#### **CONTADOR**

- 9. Contador recibe factura y registro de cobro.
- 10. Contador Ileva el registro de pago.
- 11. Actualiza saldos.
- 12. Muestra documentos al Gerente.

#### **GERENTE:**

- 13. Recibe documentos.
- 14. Revisa datos.
- 15. Entrega al contador.

#### **CONTADOR:**

16. Recibe documentos. 17. Archiva documentos. Fin de proceso.

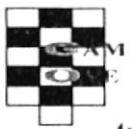

Automatización de los Documentos de las Cuentas por cobrar MANUAL DE PROCEDIMIENTOS

# PROCEDIMIENTOS PARA EL CONTROL DE LAS **FACTURAS**

## **PR.VT.001**

Pág. 3/3

## **ANEXO1** DIAGRAMA DE FLUJO PARA LA RECEPCIÓN DE PEDIDOS Y **VENTAS AL CONTADO**

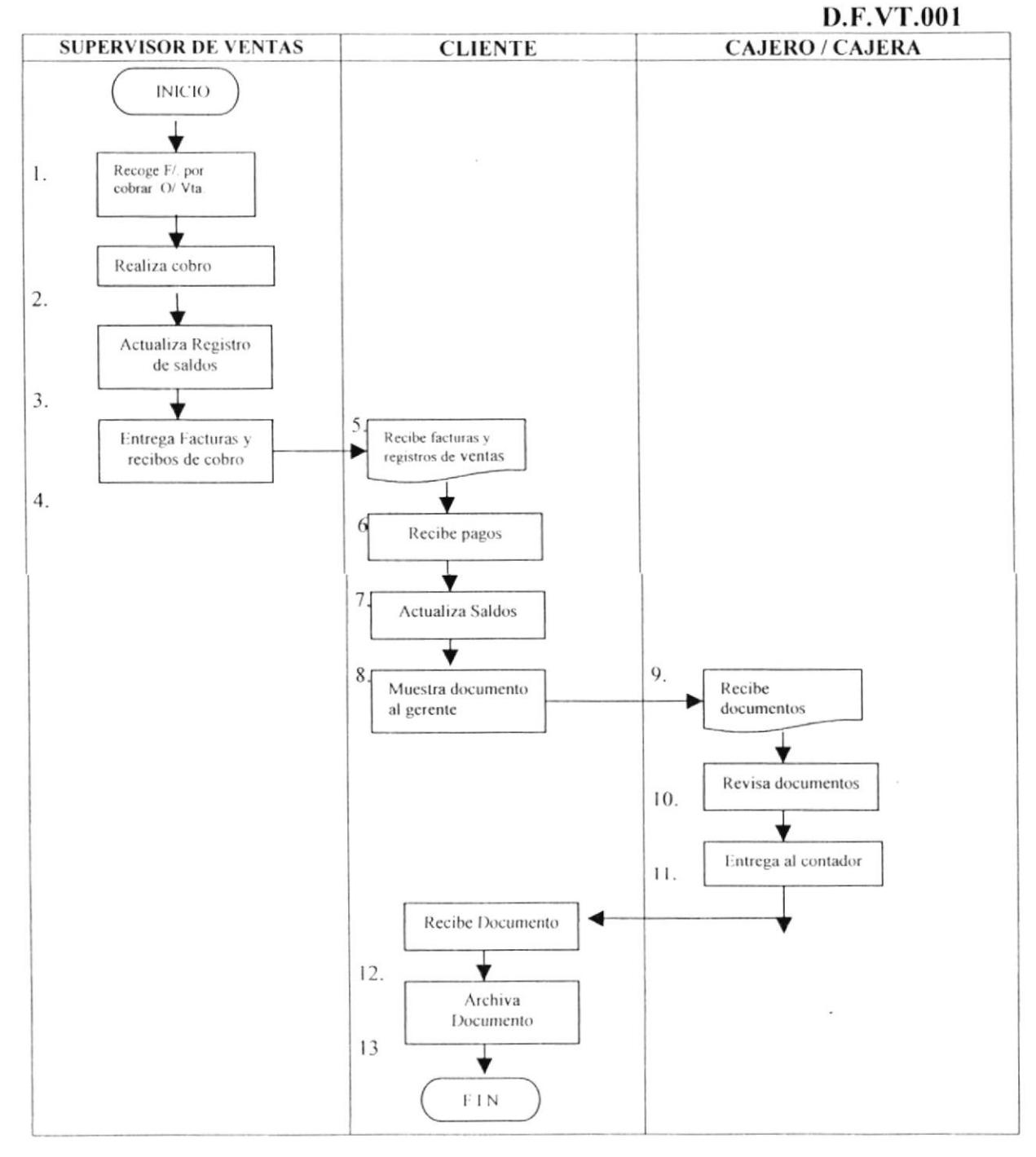

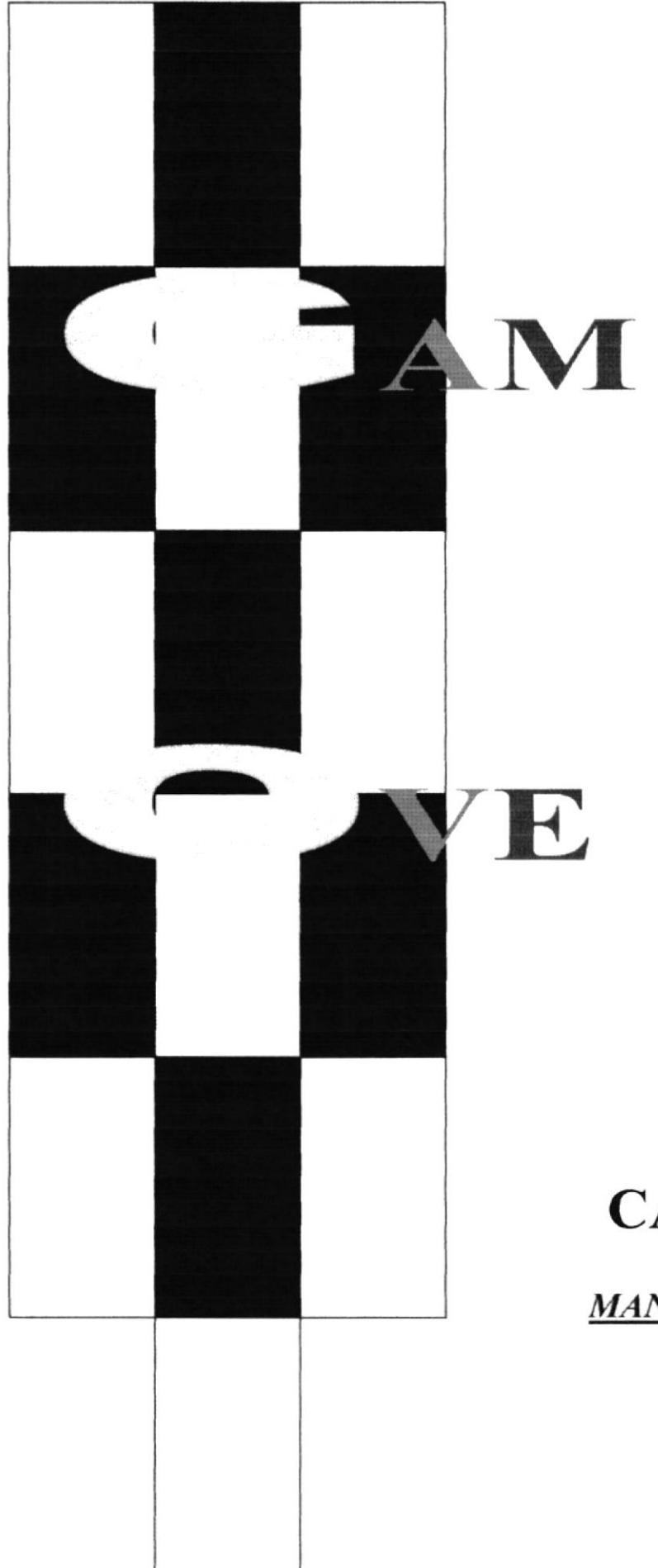

# **CAPITULO 3**

**MANUAL DE USUARIO** 

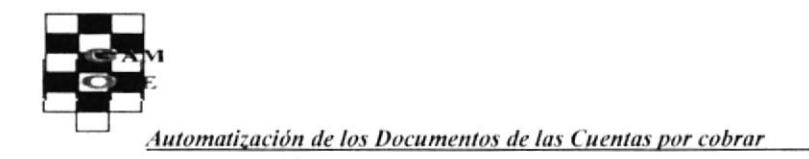

# **3. MANUAL DE USUARIO**

# **3.1. INTRODUCCIÓN**

Este manual contiene toda la información respecto al uso adecuado de los componentes que intervienen en este proyecto desarrollado en Microsoft Access. Además sirve de ayuda para que los usuarios puedan tener un mejor desempeño en el control y manejo de las cuentas que en este caso llamadas órdenes de ventas.

Cabe recalcar que es de mucha importancia leer este manual antes y/o durante la utilización de cada una de las opciones, ya que lo guiará paso a paso en el manejo de todas sus funciones, hasta que el o los usuarios estén diestros en el manejo del programa.

## 3.2. DIRIGIDO A

Esta base de datos esta dirigido a todas aquellas personas que tengan conocimientos de Windows, manejo del Mouse y herramientas básicas.

## **3.3. OBJETIVO DE ESTE MANUAL**

El objetivo de este manual es guiar al o los usuarios a la correcta aplicación y manejo de las opciones que conforman este proyecto, el manual será para el usuario la respuesta a las incógnitas que se vayan generando durante la aplicación de las funciones del mismo.

### **3.4. ACERCA DE ESTE MANUAL**

Este manual de Usuario contiene diversas instrucciones e ilustraciones que debe seguir el Usuario paso a paso para que pueda componer presentaciones persuasivas, profesionales, con facilidad y rapidez.

# 3.5. TERMINOLOGÍA

La base de datos está diseñada para organizar diferentes tipos de información:

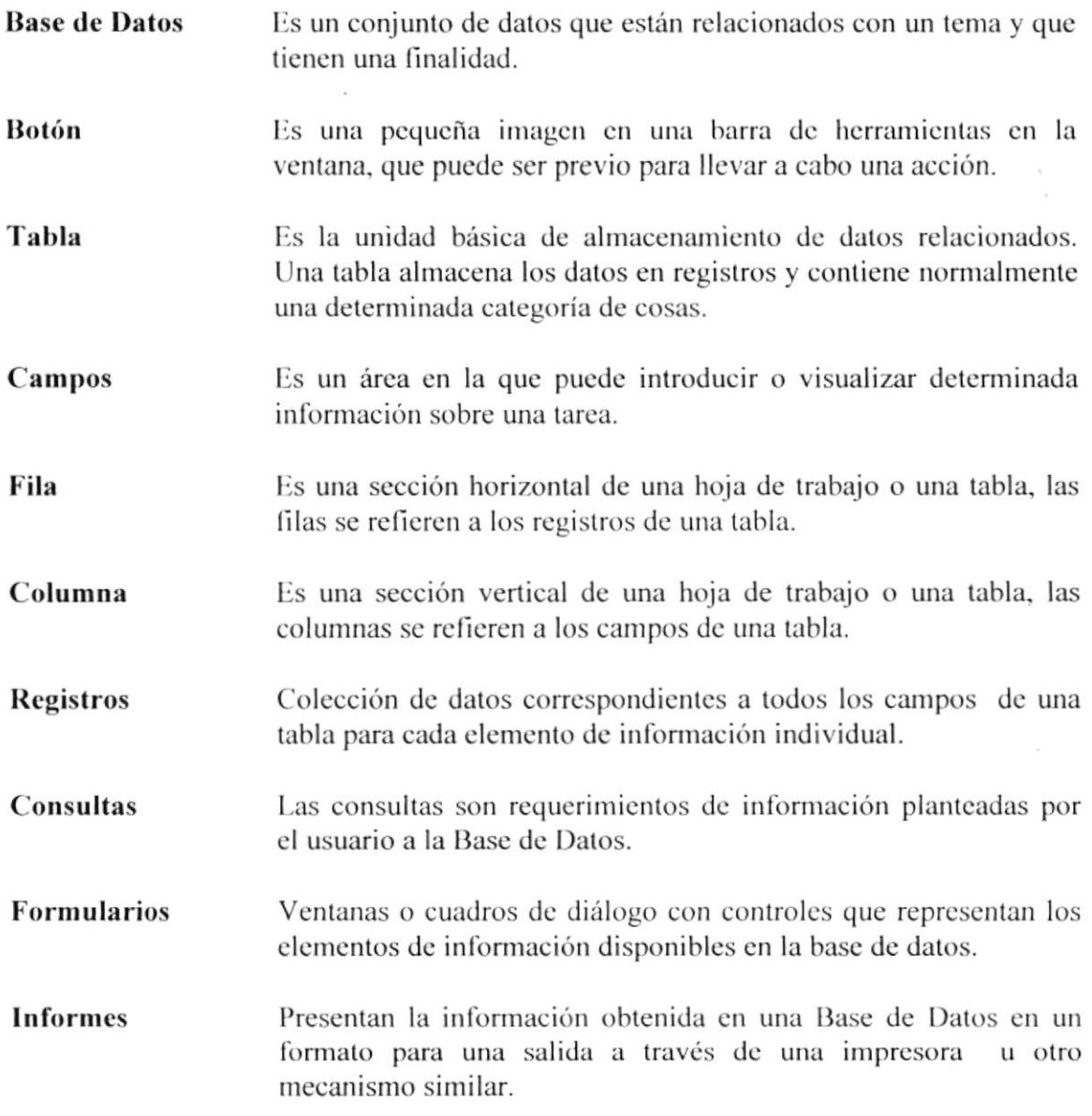

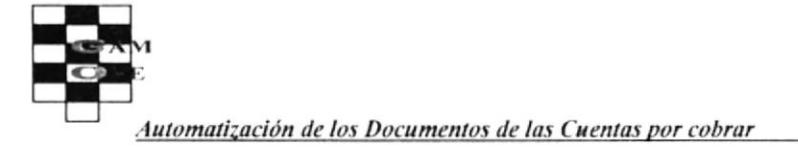

# **3.6. BOTONES DE DESPLAZAMIENTO**

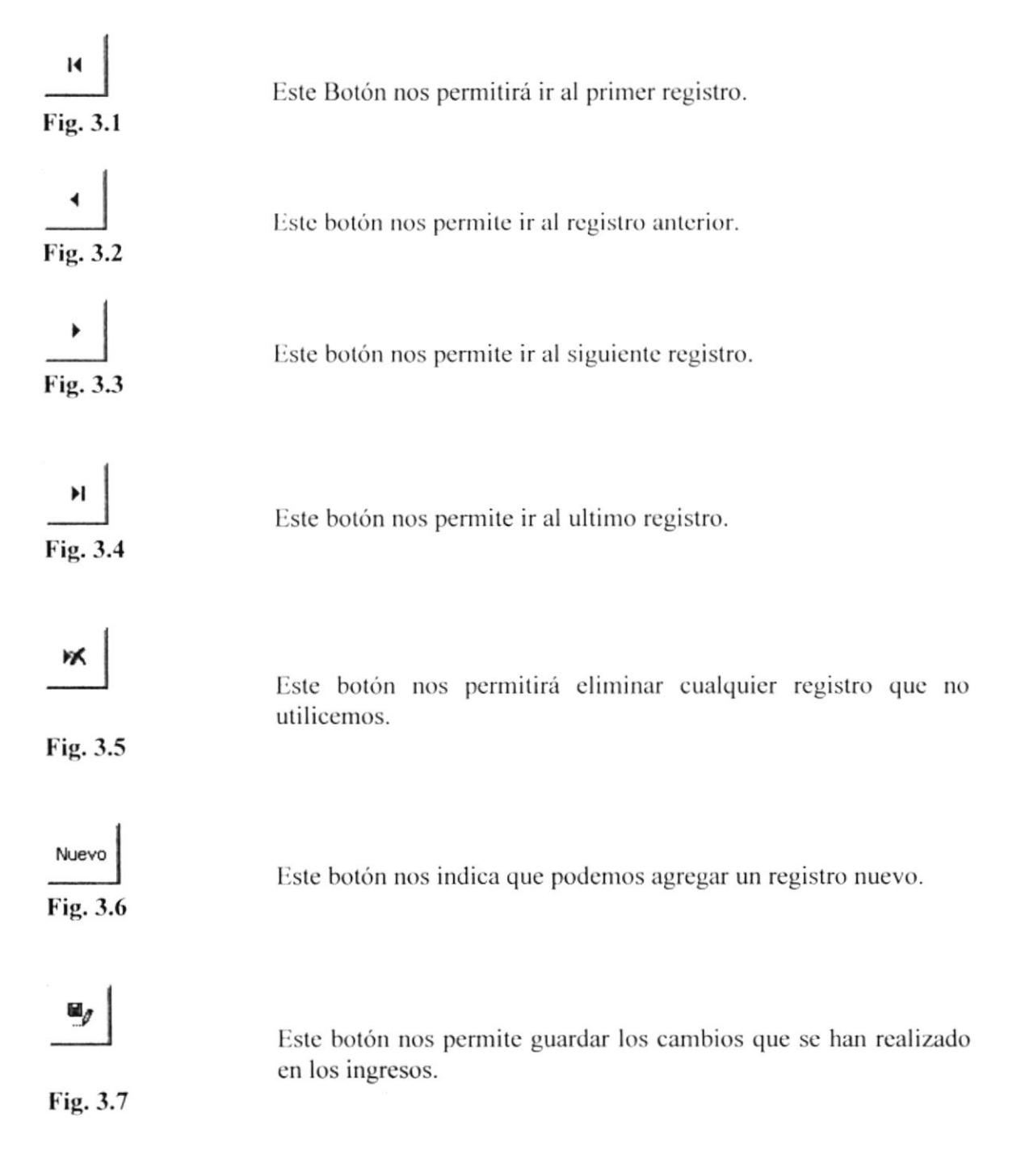

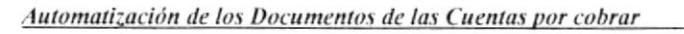

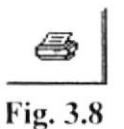

Este botón nos permite imprimir cualquier informe que deseamos.

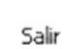

Este botón nos permite salir de la acción en la cual estamos trabajando.

Fig. 3.9

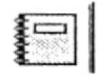

Fig. 3.10

Este botón nos permite ver una vista previa de cómo va a salir nuestro informe.

## 3.7. INSTALACIÓN E INGRESO

Par iniciar la instalación de la base de datos abrimos el explorador de Windows y procedemos a ingresar el disquete de  $3\frac{1}{2}$  para copiar el archivo "game over.zip" al disco duro, de la siguiente manera:

Le damos un clic derecho al archivo game over.zip, aparecerá un menú, le damos clic en "extract to" enseguida nos muestra la pantalla de WinZip y le pulsamos la opción "I Agree" (estoy de acuerdo), luego aparece la pantalla principal del WinZip, la misma que nos mostrará el contenido del archivo comprimido, damos clic en el botón "Extract", nos muestra la pantalla de ruta de desempaquetamiento del archivo, seleccionamos la carpeta c: >Mis documentos y damos nuevamente clic en "Extract".

Para ingresar a la base de datos realizamos los siguientes pasos:

Después de haber cerrado en WinZip, automáticamente aparecerá la ventana del Explorador de Windows; situamos el puntero del Mouse en la carpeta Mis documentos y damos un clic localizando el archivo llamado "game over.mdb"; al cual lo seleccionamos dando doble clic.

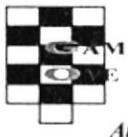

A continuación aparece la siguiente pantalla:

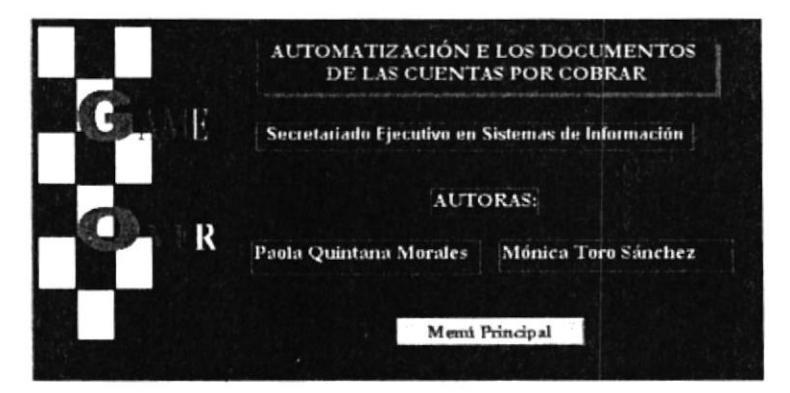

Figura 3.11 Pantalla de Presentación

La pantalla de presentación consta del botón acceso "Menú Principal", el mismo que al seleccionarlo presenta la ventana con sus diferentes opciones.

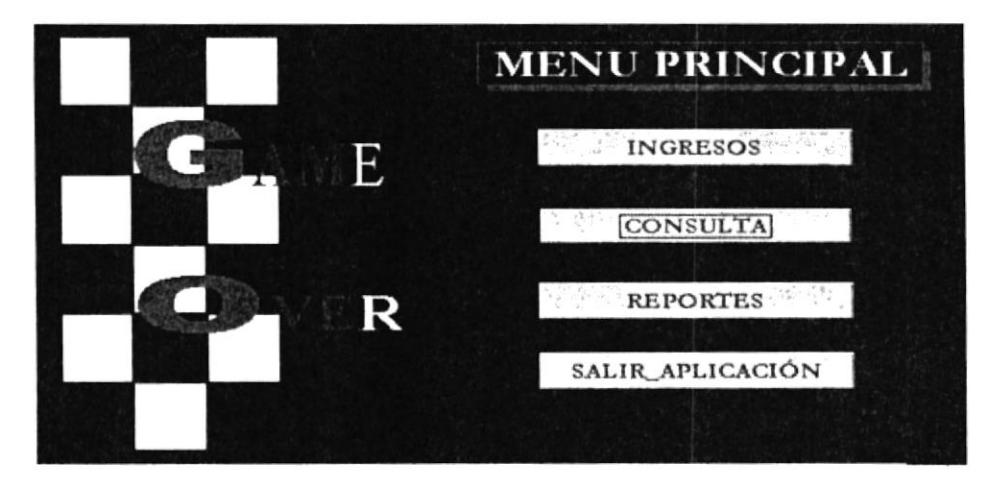

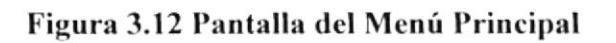

Esta pantalla consta de cuatro botones que son:

- Ingresos, donde el usuario podrá ingresar lo siguiente: Datos Personales, Tipo de Cliente, Datos Personales del Cliente, Procedencia, Recaudaciones, Orden de venta, Forma de Pago, Producto.
- Consultas, nos permite realizar cualquier tipo de consulta respecto a nuestros  $\bullet$ clientes.

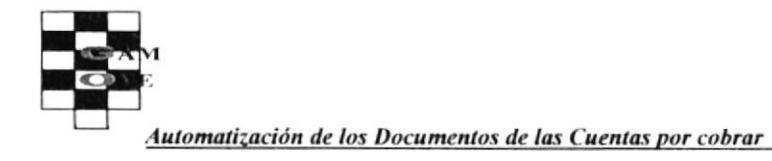

**MANUAL DE USUARIO** 

**Reportes,** nos permite visualizar e imprimir los siguientes reportes: Tipo de Cliente, Ordenes de Venta, Forma de Pago, Nombre de los Almacenes, Recaudaciones, Producto, Datos del Cliente.

## 3.8. MENÚ INGRESOS

Al presionar el botón Ingresos en el Menú Principal (Ver figura 3.12) nos mostrará la siguiente pantalla.

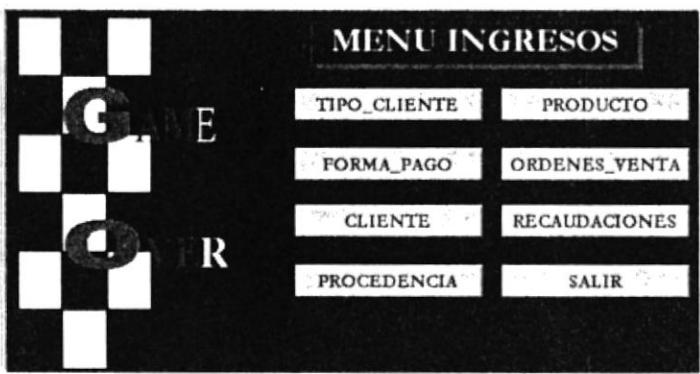

Figura 3.13 Pantalla de Ingresos

## 3.8.1. TIPO DE CLIENTE

Al presionar el botón TIPO DE CLIENTE, del Menú Ingresos (ver figura 3.13), nos aparecerá la siguiente pantalla.

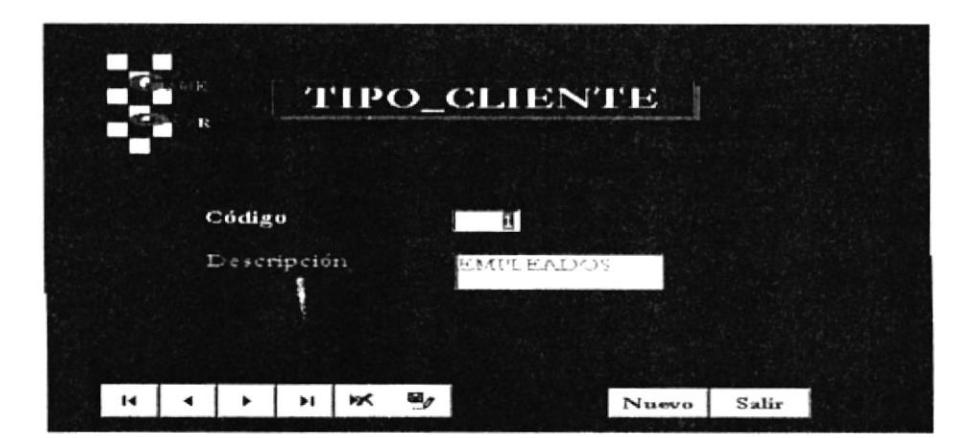

Figura 3.14 Pantalla de Tipo de Cliente

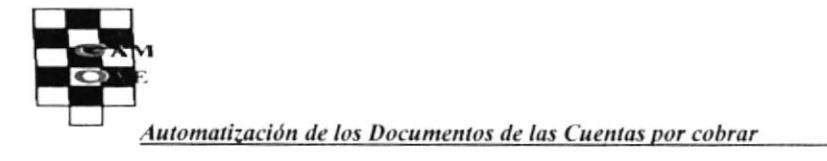

Esta pantalla sirve para ingresar el código del tipo de cliente y la descripción del mismo. Los botones que se encuentran en la parte inferior de la pantalla se los explicó en la página 32 y 33.

## 3.8.2. FORMA DE PAGO

Al presionar el botón FORMA DE PAGO, del Menú Ingresos (ver figura 3.13), nos aparecerá la siguiente pantalla.

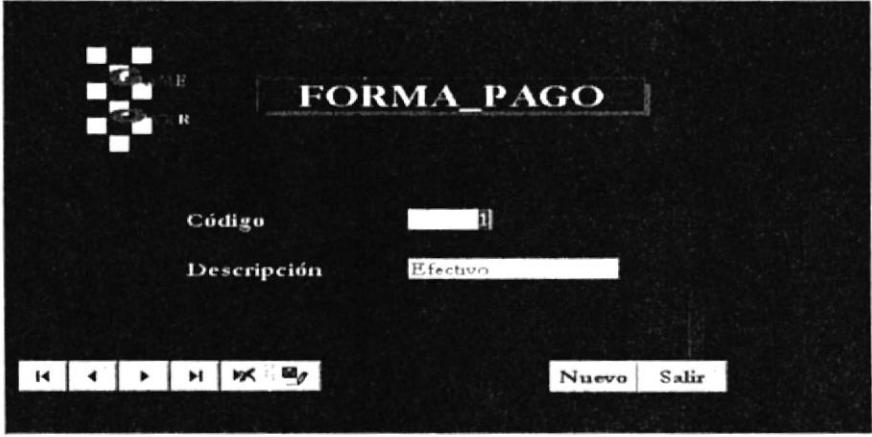

Figura 3.15 Pantalla de Forma de Pago

Ésta pantalla sirve para ingresar el código y la descripción de la forma de pago. Los botones que se encuentran en la parte inferior de la pantalla se los explicó en la página 32 y 33.

## **3.8.3. CLIENTE**

Al presionar el botón CLIENTE, del Menú Ingresos (ver figura 3.13), nos aparecerá la siguiente pantalla.

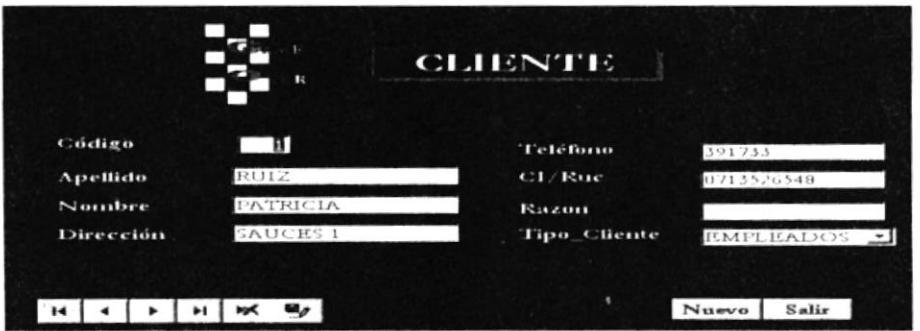

Figura 3.16 Pantalla de Cliente

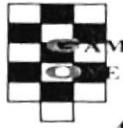

Esta pantalla sirve para ingresar los datos personales del cliente, además nos permite guardar o eliminar cualquier registro.

Contiene los siguientes campos:

**CODIGO DEL CLIENTE.** Este campo ingresa el número del cliente o la empresa que el usuario le asigne.

**NOMBRE** y APELLIDO.- Este campo ingresa el nombre y apellido del cliente.

**DIRECCIÓN.** Este campo ingresa la dirección del cliente o empresa.

**TELÉFONO.** Este campo ingresa el número de teléfono del cliente o empresa.

C.I./RUC.- Este campo ingresa el número de cédula del cliente o el número del RUC. de la empresa.

RAZÓN SOCIAL.- Este campo ingresa la razón social de la empresa.

TIPO DE CLIENTE.- En este campo aparecerá un combo Empleados en el cual ⊣∥ deberá seleccionar una de las opciones que se presenten.

## **3.8.4. PROCEDENCIA**

Al presionar el botón PROCEDENCIA, del Menú Ingresos (ver figura 3.13), nos aparecerá la siguiente pantalla.

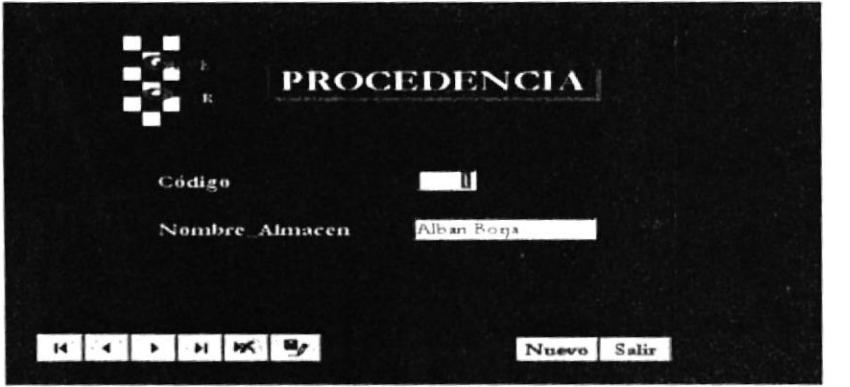

Figura 3.17 Pantalla de Procedencia

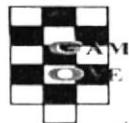

Automatización de los Documentos de las Cuentas por cobrar **MANUAL DE USUARIO** Esta pantalla sirve para ingresar el código que se le ha dado a cada almacén, y el nombre del almacén.

Contiene los siguientes campos:

**CÓDIGO.** Este campo ingresa el número que se le ha asignado a cada almacén.

**NOMBRE DEL ALMACÉN.** Este campo ingresa el nombre del almacén que desee.

Los botones que se encuentran en la parte inferior de la pantalla se los explicó en la página 32 y 33.

## 3.8.5. PRODUCTO

Al presionar el botón PRODUCTO, del Menú Ingresos (ver figura 3.13), nos aparecerá la siguiente pantalla.

![](_page_52_Picture_64.jpeg)

Figura 3.18 Pantalla de Producto

Esta pantalla sirve para ingresar datos sobre los productos que existen en la empresa.

Contiene los siguientes campos:

**CÓDIGO.** Este campo ingresa el número del código del producto.

**DESCRIPCIÓN.**- Este campo ingresa el nombre del producto.

PRECIO.- Este campo ingresa el precio que se va a vender al público.

**COSTO.**- Este campo ingresa el costo al que fue comprado el producto.

Los botones que se encuentran en la parte inferior de la pantalla se los explicó en la página 32 y 33.

# 3.8.6. ÓRDEN DE VENTA

Al presionar el botón ÓRDEN DE VENTA, del Menú Ingreso (ver figura 3.13), nos aparecerá la siguiente pantalla.

|                       | e.<br>$\mathbf{u}$           | <b>ORDEN DE VENTA</b>                        |                           |
|-----------------------|------------------------------|----------------------------------------------|---------------------------|
| No.<br><b>Cliente</b> | ZAPORTA DENISSE              | Nombre_Almacén<br><b>Fecha de Eaboración</b> | Quicentro<br>≃<br>8/12/01 |
|                       | Producto<br>Cant.            | Precio                                       | Valor                     |
|                       | 20 <sub>1</sub><br>Lapices   | \$100                                        | \$20 00                   |
|                       |                              | $-1$<br>\$0.00                               | \$0.00                    |
|                       |                              | Suman                                        | 20.00                     |
|                       |                              | Descuento<br>Subtotal                        | 0.00<br>20.00             |
|                       |                              | Iva                                          | 2.40                      |
|                       |                              | Total                                        | 22.40                     |
| н                     | w<br>ы                       |                                              | Salir<br>Nuevo            |
| Registro:<br>141      | $+1$ $+4$<br>de <sub>3</sub> | $\blacktriangleleft$                         |                           |

Figura 3.19 Pantalla de Órdenes

Esta pantalla sirve para ingresar la nueva orden de venta que se ha realizado.

Contiene los siguientes campos:

NÚMERO.- Este campo ingresa el número de la orden de venta.

CLIENTE.- Este campo ingresa el nombre del cliente o empresa; aparecerá un combo donde podrá seleccionar el cliente que desee.

**NOMBRE DEL ALMACÉN.-** Seleccione el nombre del almacén.

FECHA DE ELABORACIÓN.- Aparecerá la fecha actual del sistema.

**CANTIDAD.** Este campo ingresa la cantidad del producto que esta comprando el cliente.

**PRODUCTO.**- Selecciona el producto a comprar.

![](_page_54_Picture_0.jpeg)

**PRECIO.** Este campo ingresa el precio del producto.

VALOR.- Este campo calcula automáticamente el valor de los productos adquiridos.

SUMAN.- Este campo calcula automáticamente las cantidades que existen en el campo Valor.

**DESCUENTO.**- Este campo ingresa el valor del descuento a realizarse.

SUBTOTAL.- Este campo calcula automáticamente el valor subtotal de la orden de venta.

IVA.- Este campo calcula automáticamente el IVA.

TOTAL.- Este campo calcula automáticamente el total de la Orden de Venta.

Los botones que se encuentran en la parte inferior de la pantalla se los explicó en la página 32 y 33.

### **3.8.7. RECAUDACIONES**

Al presionar el botón RECAUDACIONES, nos aparecerá la pantalla que se muestra en la figura 3.20; ésta nos sirve para ingresar nuevas recaudaciones, o la modificación, eliminación de recaudaciones existentes.

![](_page_54_Picture_13.jpeg)

Figura 3.20 Pantalla de Recaudaciones

Esta pantalla contiene los siguientes campos:

![](_page_55_Picture_0.jpeg)

**NÚMERO DE COBRO.-** Este campo ingresa el número de cobro que se ha realizado en el día.

NÚMERO DE ORDEN.- Este campo ingresa el número de Orden de Venta existente.

CLIENTE.- Selecciona el nombre del cliente o empresa.

FECHA.- Este campo ingresa la fecha del día.

ABONO.- Este campo ingresa el valor del abono.

FORMA DE PAGO.- Selecciona la forma de pago en que va a cancelar el cliente o empresa.

**COMENTARIO.**- Este campo ingresa alguna observación del pago a realizarse.

Los botones que se encuentran en la parte inferior de la pantalla se los explicó en la página 32 y 33.

## 3.9. MENÚ CONSULTA

Al presionar el botón CONSULTA, del Menú Principal (ver figura 3.12) nos muestra la siguiente pantalla.

![](_page_55_Picture_13.jpeg)

Figura 3.21 Pantalla de Menú Consulta

![](_page_56_Picture_0.jpeg)

# **3.9.1. TIPO DE CLIENTES**

Al presionar el botón TIPO CLIENTE, aparecerá un listado general de todos los tipos de clientes (empleados, fijos y varios) con el código, nombre y apellido del tipo de cliente; tal como se muestra en la figura 3.22

![](_page_56_Picture_4.jpeg)

Figura 3.22 Pantalla Consulta de Tipo Cliente

## 3.9.2. FORMA DE PAGO

Al presionar este botón aparecerá un listado general de las formas de pago (efectivo, cheque, tarjetas de crédito) con el código y descripción.

![](_page_56_Picture_8.jpeg)

Figura 3.23 Pantalla Consulta Forma Pago

医心

## 3.9.3. CLIENTES

Al escoger la opción CLIENTE en el Menú de Consulta (ver figura 3.21), aparecerá otro menú con dos opciones: individual y por tipo.

![](_page_57_Picture_4.jpeg)

### Figura 3.24 Pantalla Menú Consulta Cliente

1. Al dar clic en la opción individual presentará un cuadro de diálogo que solicitará el nombre del cliente.

![](_page_57_Picture_61.jpeg)

Figura 3.25 Pantalla del parámetro

2. Al dar clic en aceptar aparecerá un listado del código, cédula, nombre, dirección, teléfono, razón social y descripción.

![](_page_57_Picture_10.jpeg)

Figura 3.26 Pantalla Cliente Individual

3. Al dar clic en el botón TIPO DE CLIENTE, presentará un cuadro de diálogo donde se podrá ingresar el código del tipo de cliente a consultar.

![](_page_58_Picture_51.jpeg)

Figura 3.27 Pantalla de parámetro

1. Al dar clic en Aceptar aparecerá un listado del código, descripción, nombre, apellido y dirección.

| $\mathbf{R}$       | <b>CLIENTE_TIPO</b> |             |                     |
|--------------------|---------------------|-------------|---------------------|
| Código Descripción | Nombre              | Apellido    | Direccion           |
| EMPLEADOS PATRICIA |                     | <b>RUIZ</b> | SAUCES <sub>1</sub> |
| EMPLEADOS ROSA     |                     | MERA        | SAUCES <sub>2</sub> |

Figura 3.28 Pantalla Cliente por Tipo

## 3.9.4. PROCEDENCIA

Al dar clic en este botón aparecerá la siguiente pantalla la cual contiene los siguientes campos:

Código.- Aquí se presenta el número o código que tiene cada almacén existente.

Nombre\_Almacén.- Aquí indica el nombre de los almacenes con que cuenta la empresa.

![](_page_59_Picture_0.jpeg)

![](_page_59_Picture_2.jpeg)

Figura 3.29 Pantalla del Almacén

# 3.9.5. PRODUCTO

Al presionar el botón PRODUCTO aparecerá un menú con dos opciones: individual y general.

![](_page_59_Picture_6.jpeg)

Figura 3.30 Pantalla Menú Producto

1. Al dar clic en la opción Individual, aparecerá un cuadro de diálogo donde pedirá ingresar el producto.

![](_page_59_Picture_55.jpeg)

Figura 3.31 Pantalla de parámetro

![](_page_60_Picture_0.jpeg)

2. Al dar clic en aceptar aparecerá un listado con el número de la orden, el código de producto, la cantidad, descripción, costo y precio.

![](_page_60_Picture_3.jpeg)

Figura 3.32 Pantalla Producto Individual

3. Al escoger opción General aparecerá el listado general de los productos con el número de la orden, código de producto, cantidad, descripción, costo y precio.

| Cod producto Cantidad Descripción<br>No. |                 |           | Costo  | Precio |
|------------------------------------------|-----------------|-----------|--------|--------|
| 13                                       |                 | I 'lum as | \$0.80 | \$1.00 |
| 10                                       | $\leq$          | Cuademos  | \$120  | \$200  |
| $\mathbf{3}$<br>8                        | 20              | Lapices   | \$010  | \$020  |
| 8<br>$\overline{z}$                      | 10 <sup>1</sup> | Cuademos  | \$1.20 | \$200  |
| 8                                        | $-4$            | L'hum as  | \$0.80 | \$100  |
| 8                                        | 10 <sup>1</sup> | Plum as   | \$0.80 | \$100  |
| $\mathcal{S}$                            | 6               | Lapices   | \$0 10 | \$0.20 |

Figura 3.33 Pantalla Producto General

![](_page_61_Picture_0.jpeg)

# **3.9.6. ORDENES**

Al escoger este botón aparecerá un menú con la opción número y recaudaciones.

![](_page_61_Picture_4.jpeg)

#### Figura 3.34 Pantalla Menú Ordenes

1. Al dar clic en el botón Número aparecerá un cuadro de diálogo que solicitará ingresar el Número de la Orden.

![](_page_61_Picture_47.jpeg)

#### Figura 3.35 Pantalla de parámetro

2. Al dar clic en Aceptar aparecerá un listado con el número de la orden, fecha de elaboración, apellido, nombre, nombre del almacén, con la descripción del producto que ha comprado, la cantidad, precio y total de la factura.

![](_page_62_Picture_0.jpeg)

Figura 3.36 Pantalla Consulta Ordenes

4. Al dar clic en el botón Recaudaciones aparecerá la consulta adjunta a la pantalla anterior (Fig. 3.36)

![](_page_62_Picture_3.jpeg)

Figura 3.37 Pantalla Consulta Recaudaciones

![](_page_63_Picture_0.jpeg)

# 3.10. MENÚ REPORTES

Al presionar el botón REPORTES, del Menú Principal (ver figura 3.12), nos muestra la siguiente pantalla.

![](_page_63_Picture_5.jpeg)

Figura 3.38 Pantalla de Menú Reportes

### 3.10.1. TIPO DE CLIENTE

Al escoger el botón TIPO DE CLIENTE aparecerá el listado general de todos los tipos de clientes con sus respectivos códigos.

![](_page_63_Picture_9.jpeg)

Figura 3.39 Pantalla Reporte Tipo Cliente

![](_page_64_Picture_0.jpeg)

# **3.10.2. FORME DE PAGO**

Al escoger el botón Forma de Pago aparecerá el listado general de todas las formas de pagos con sus respectivos códigos.

![](_page_64_Picture_53.jpeg)

Figura 3.40 Pantalla Forma Pago

## 3.10.3. PROCEDENCIA

Al escoger este botón aparecerá el listado general de los almacenes con que cuenta la empresa y con sus respectivos códigos.

![](_page_64_Picture_8.jpeg)

Figura 3.41 Pantalla Procedencia

![](_page_65_Picture_0.jpeg)

# **3.10.4. CLIENTE**

Al hacer clic en el botón CLIENTE del menú principal (Fig. 3.12), aparecerá un menú con varias opciones: Individual, General y Tipo Cliente.

![](_page_65_Figure_4.jpeg)

Figura 3.42 Pantalla Reporte Menú Cliente

1. Al hacer clic en el botón INDIVIDUAL aparecerá un combo donde debe ingresar el nombre del cliente o empresa.

![](_page_65_Picture_7.jpeg)

Figura 3.43 Pantalla Individual

2. Al dar clic en Vista Previa aparecerá los datos del cliente o empresa tal como se muestra en la figura 3.44

![](_page_66_Picture_0.jpeg)

**Automatización de los Documentos de las Cuentas por cobrar** 

**MANUAL DE USUARIO** 

![](_page_66_Picture_40.jpeg)

Figura 3.44 Pantalla Reporte Cliente Individual

3. Al dar clic en el botón GENERAL aparecerá el listado general de los clientes con el código, nombre, dirección, apellido y teléfono.

|                            |                 |        | Cliente General    |                   |  |
|----------------------------|-----------------|--------|--------------------|-------------------|--|
|                            | Chosen Cliente  |        | Teléfana Dirección | Descripción       |  |
| 1                          | PATRICIA RULZ   | 591755 | SAUCES 1           | Emploados         |  |
| J.                         | ROSA MERA       | 235684 | SAUCES 2           | Emploades         |  |
| $\overline{z}$             | KATTY VERA      | 25,599 | CDLA GARZOTA Fem   |                   |  |
| ٠                          | DENISSE ZAPORTA | 256314 | CDLA LETEL         | Fem               |  |
| $\mathcal{L}_{\mathbf{S}}$ | JULIO QUIROZ    | 253189 | <b>CDLA FAE</b>    | V <sub>amos</sub> |  |
| 6                          | JUAN VELARDE    | 156284 | CDLA CEIBOS Vanns  |                   |  |
|                            |                 |        |                    |                   |  |

Figura 3.45 Pantalla Reporte Cliente General

4. Al dar clic en el botón TIPO CLIENTE aparecerá un combo donde podrá seleccionar el tipo de cliente que desee.

![](_page_66_Picture_41.jpeg)

Figura 3.46 Pantalla Combo Tipo\_Cliente

![](_page_67_Picture_0.jpeg)

Una vez que haya elegido el tipo de cliente que desea, damos un clic en el botón vista previa y nos aparecerá un listado con el código, descripción, nombre, apellido y dirección del cliente o empresa.

![](_page_67_Picture_4.jpeg)

Figura 3.47 Pantalla Reporte T C

## **3.10.5. PRODUCTO**

Al escoger el botón PRODUCTO aparecerá un menú con las siguientes opciones: Costo, Precio y General.

![](_page_67_Picture_8.jpeg)

Figura 3.48 Pantalla Menú Reporte Producto

![](_page_68_Picture_0.jpeg)

1. Al dar clic en el botón PRECIO aparecerá el listado general de los productos con sus precios.

|                                    | PRODUCTO PRECIO |        |  |
|------------------------------------|-----------------|--------|--|
| Cod_producto                       | Descripción     | Precio |  |
|                                    | Plum as         | \$100  |  |
|                                    | Plum as         | \$100  |  |
|                                    | Plum as         | \$1.00 |  |
| $\overline{2}$                     | Cuadernos       | \$200  |  |
| $\overline{2}$                     | Cuadernos       | \$200  |  |
| 3                                  | Lapices         | \$020  |  |
| $\overline{3}$                     | Lapices         | \$0.20 |  |
| Página: 14   4   1   1   1   1   4 |                 |        |  |

Figura 3.49 Pantalla Reporte Producto Precio

- 2. Al dar clic en el botón COSTO aparecerá el listado general de los productos con sus costos. (parecida a la Fig. 3.49)
- 3. Al dar clic en el botón GENERAL aparecerá el listado general de los productos, con el código, descripción, precio y costo. (Parecida a la Fig. 3.49)

## **3.10.6. ÓRDENES**

Al escoger el botón ÓRDENES aparecerá un menú con las siguientes opciones: fecha, cliente, procedencia y número.

![](_page_68_Picture_9.jpeg)

Figura 3.50 Pantalla Menú Ordenes

![](_page_69_Picture_0.jpeg)

1. Al dar clic en el botón FECHA aparecerá un menú donde ingresará la fecha inicial y final de las órdenes que se desee.

![](_page_69_Picture_4.jpeg)

Figura 3.51 Pantalla Reporte Fecha

Luego damos clic en el botón de vista previa del informe, nos aparecerá el listado de las ordenes según la fecha, con el número de las ordenes, fecha de elaboración, nombre y total.

2. Al dar clic en el botón CLIENTE, aparecerá un combo donde podrá seleccionar el nombre del cliente que desee.

![](_page_69_Picture_8.jpeg)

Figura 3.52 Pantalla Reporte Cliente

Luego damos un clic en el botón vista previa del informe, aparecerá un listado de ordenes de clientes con el número de orden, fecha de elaboración y nombre del almacén y el total de la orden.

![](_page_70_Picture_1.jpeg)

3. Al dar clic en el botón PROCEDENCIA, aparecerá un combo donde podrá seleccionar el nombre del almacén que desee.

![](_page_70_Picture_3.jpeg)

Figura 3.53 Pantalla Reporte Procedencia

Luego damos un clic en el botón vista previa del informe y nos aparece la lista de órdenes por procedencia con el código, nombre del almacén, número de la orden, fecha de elaboración, nombre del cliente o empresa, descripción y dirección.

4. Al dar clic en el botón NÚMERO, aparecerá un casillero donde deberá ingresar el número de la orden.

![](_page_70_Picture_7.jpeg)

Figura 3.54 Pantalla Reporte Número

Luego damos clic en el botón de vista previa del informe, nos aparecerá el listado con el nombre del almacén, número de orden, fecha de elaboración, nombre del cliente, descripción, cantidad, precio y total de la orden.

![](_page_71_Picture_0.jpeg)

![](_page_71_Picture_54.jpeg)

Figura 3.55 Pantalla Reporte Orden Número

## 3.10.7. RECAUDACIONES

Al presionar el botón RECAUDACIONES, nos aparecerá un menú con las siguientes opciones: fecha y forma de pago.

![](_page_71_Picture_7.jpeg)

Figura 3.56 Pantalla Menú Reporte Recaudaciones

1. Al dar clic en el botón FECHA, aparecerá una pantalla donde se ingresará la fecha inicial y final de las recaudaciones que desee. La pantalla es la misma que la figura  $3.51.$ 

![](_page_71_Picture_10.jpeg)

 $\bar{z}$
Automatización de los Documentos de las Cuentas por cobrar

Luego damos clic en el botón de vista previa del informe, nos aparecerá el listado de las ordenes según la fecha, número de cobro, número de orden, fecha de elaboración, abono y comentario

2. Al dar clic en el botón **FORMA DE PAGO**, nos aparecerá un combo donde podrá seleccionar la forma de pago que desee.

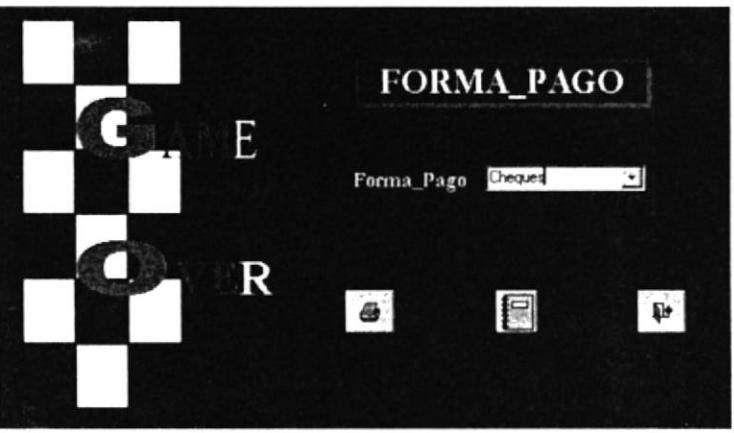

Figura 3.57 Pantalla Reporte Menú Ordenes F Pago

Luego damos clic en el botón vista previa del informe, nos aparecerá el listado de las recaudaciones por la forma de pago seleccionada con la descripción, código, número de orden, código del producto, cantidad, precio, cliente, fecha, abono y comentario.

3. Al hacer clic en el botón ORDENES del menú Recaudaciones aparecerá una pantalla donde podrá seleccionar un número de orden con su respectivo cliente y fecha.

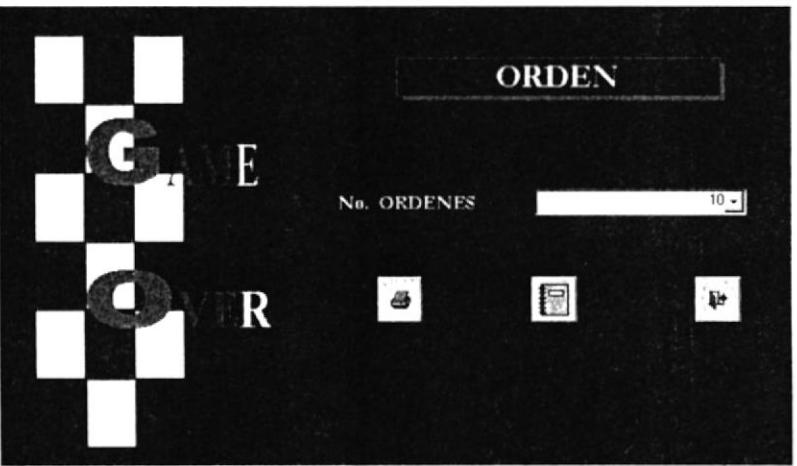

Figura 3.58 Pantalla Reporte Recaud Orden

Luego de haber seleccionado el número de la orden hacemos un clic en el botón vista previa y aparecerá el número de la orden, el número de cobro, la fecha de elaboración, el nombre del cliente, la fecha actual, el abono y un comentario.

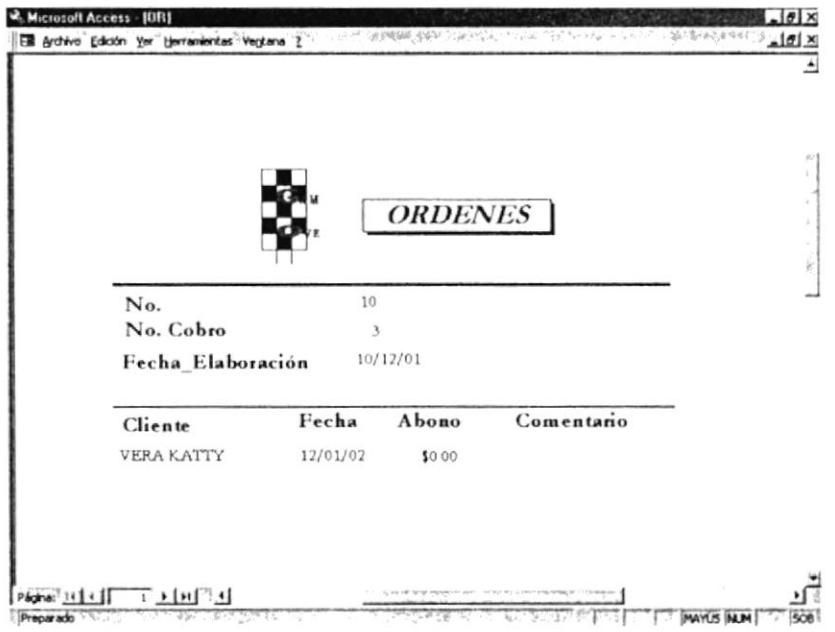

Figura 3.59 Pantalla Reporte Recaudaciones No. Orden